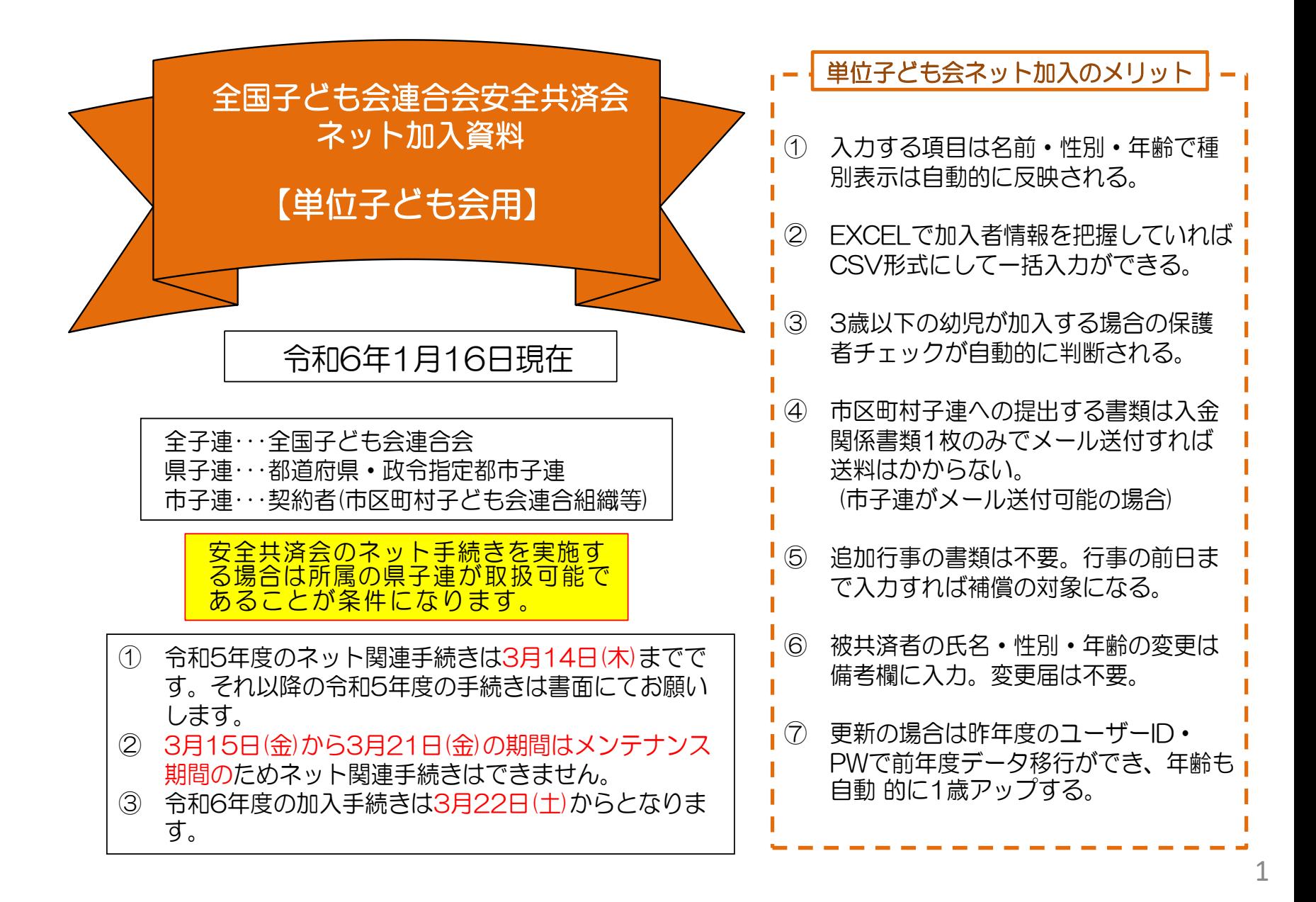

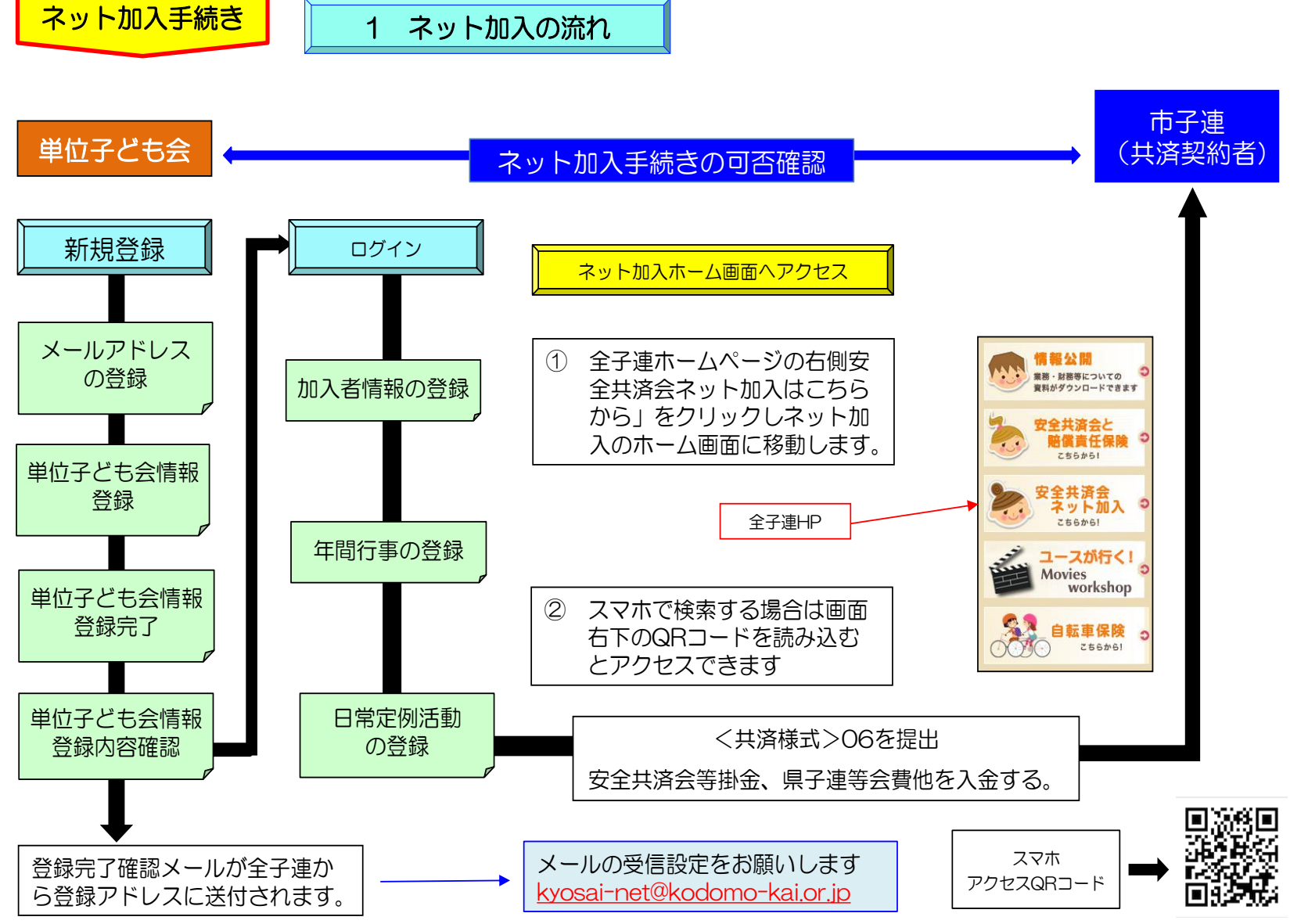

2 単位子ども会の登録

全子連ホームページのトップ画面より「安全共済会ネット加入」を選択します。

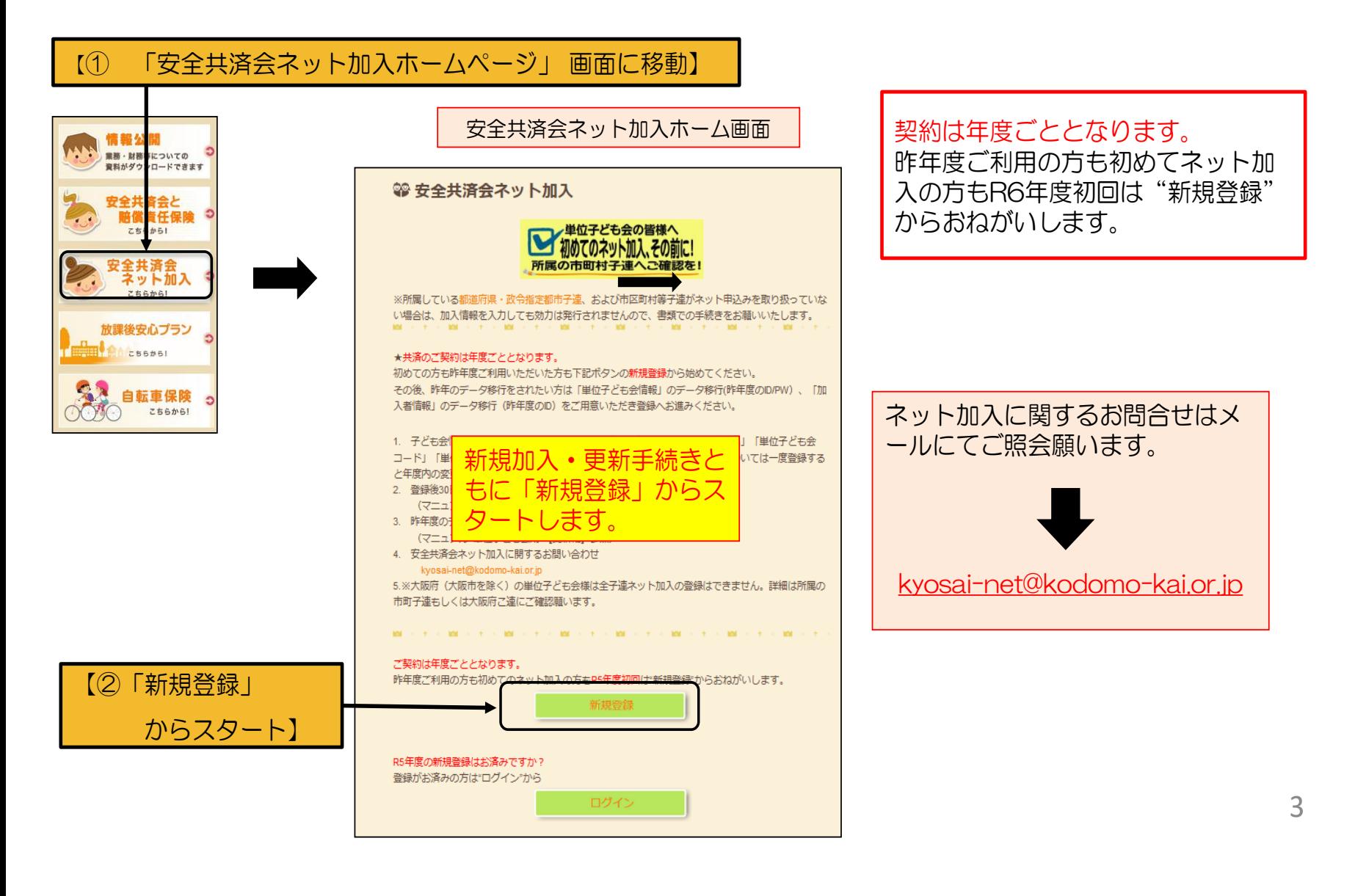

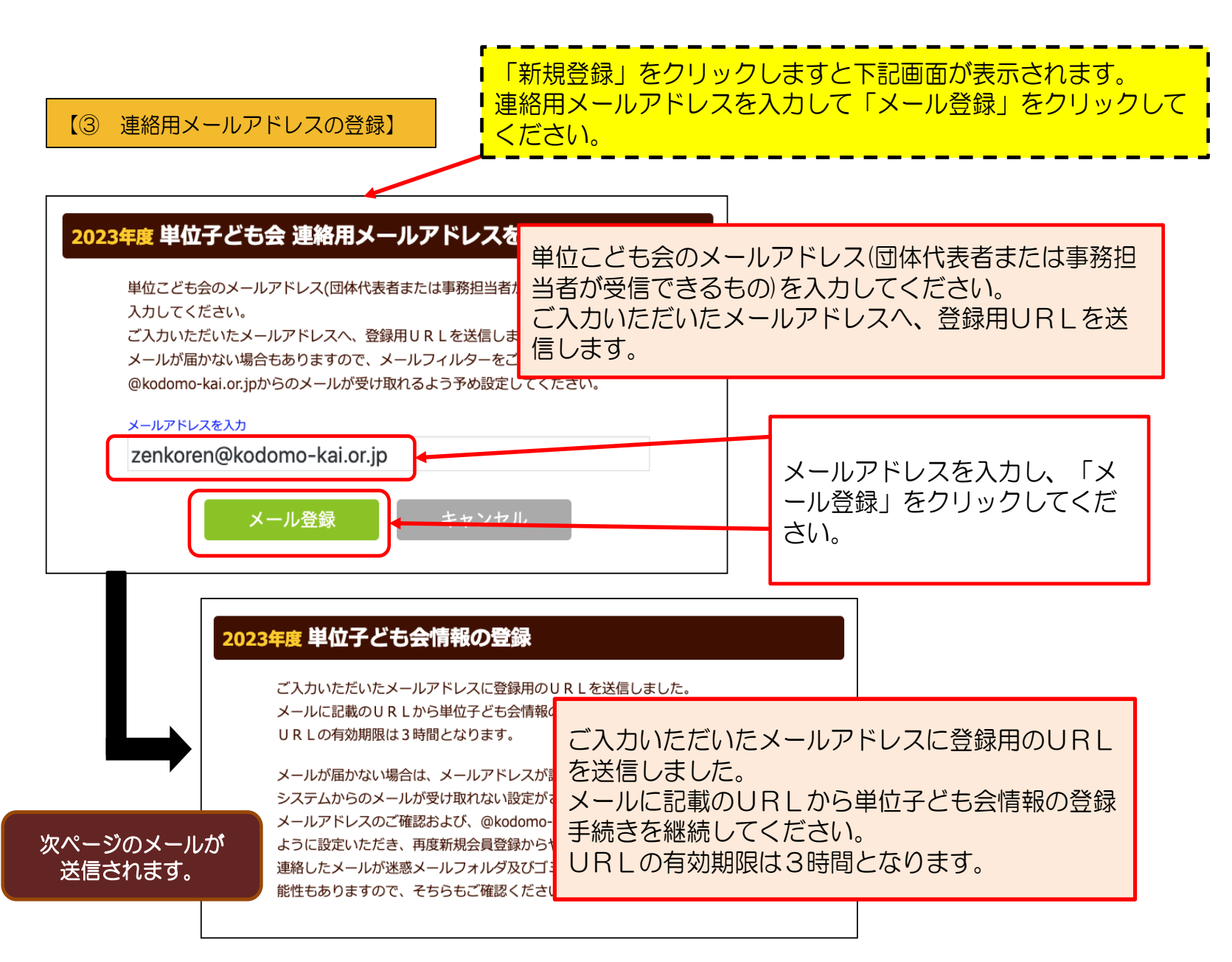

連絡用メールアドレスを登録すると下記内容のメールが登録されたメールアドレスに送付されます。

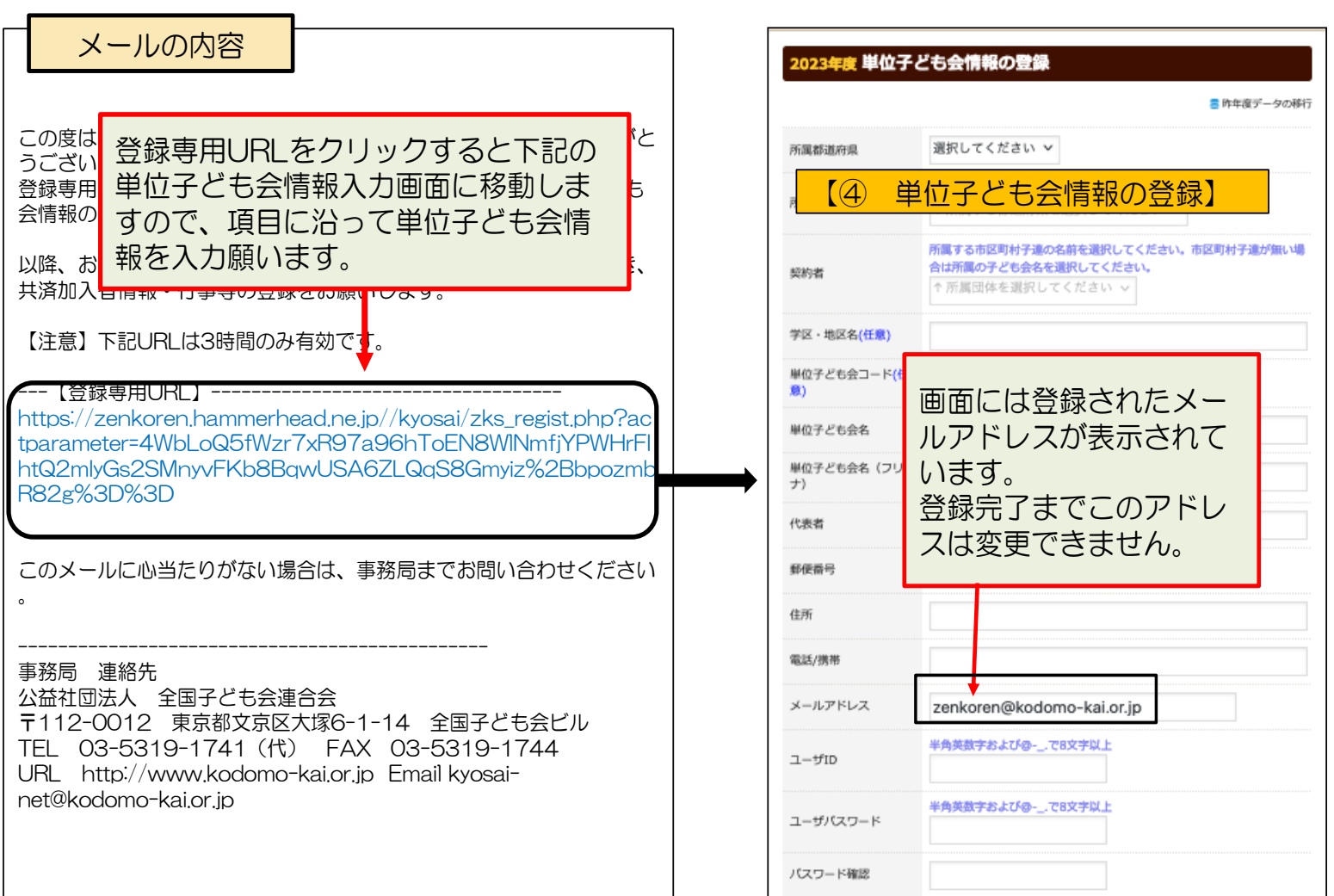

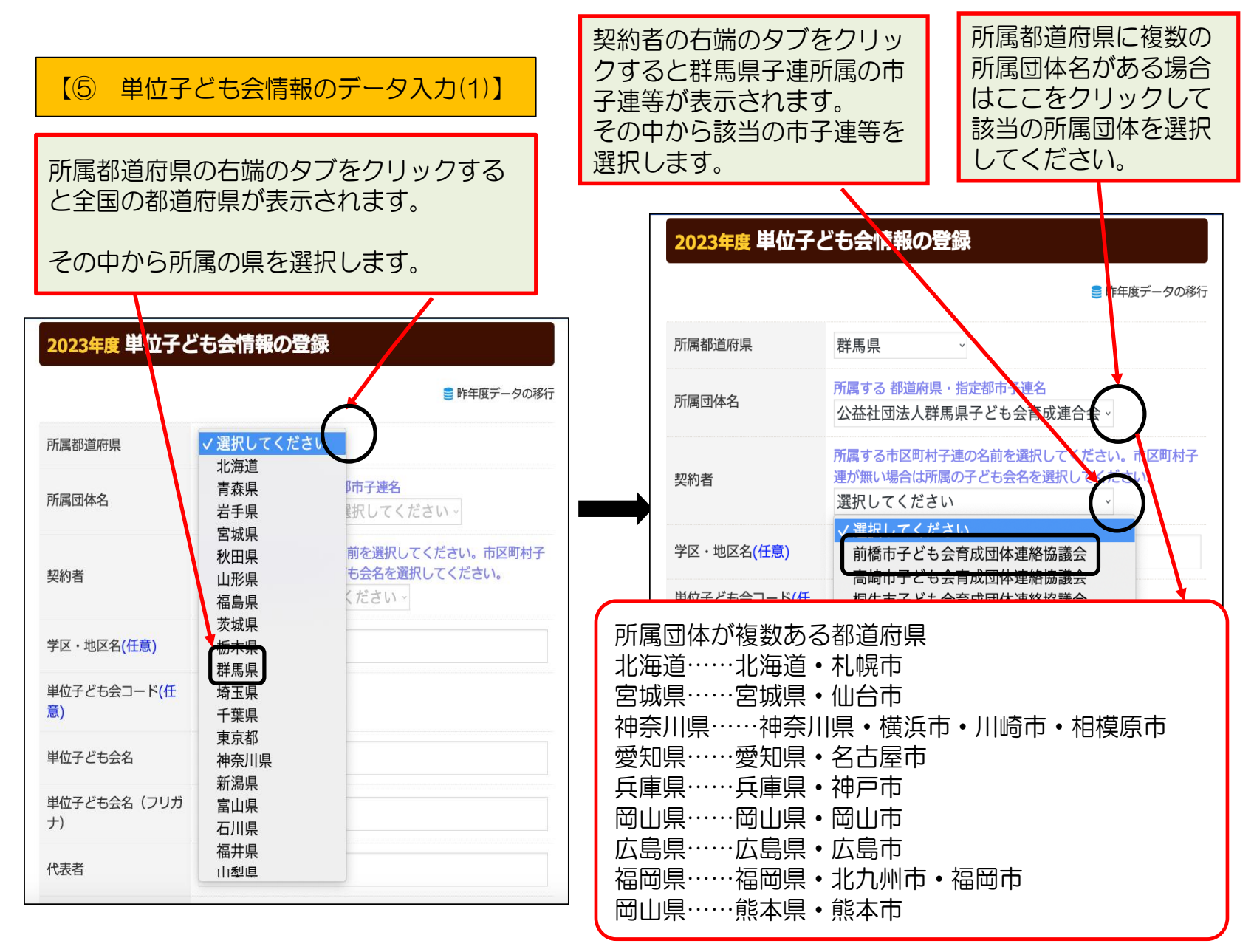

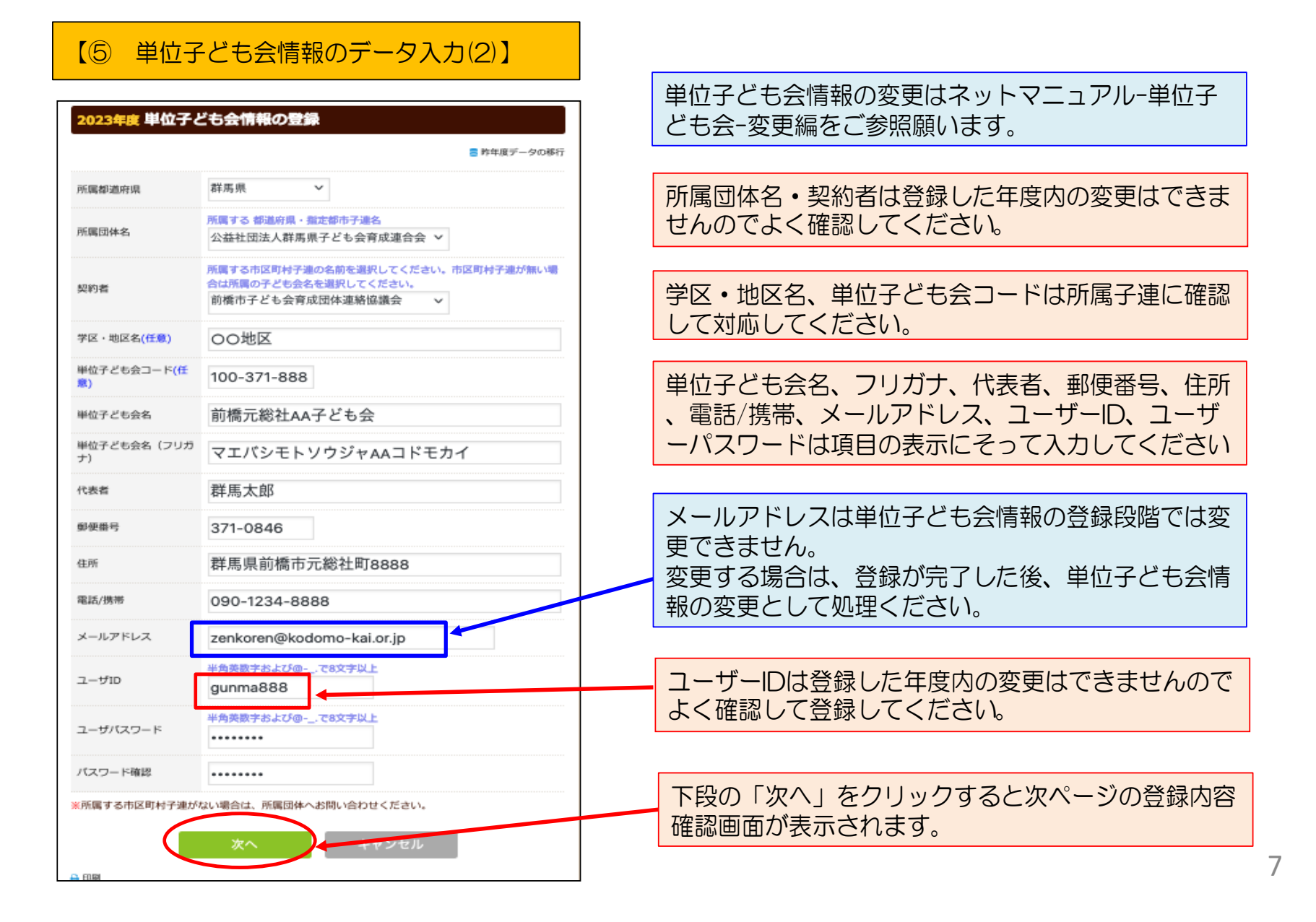

【⑤ 単位子ども会情報のデータ入力(3)】

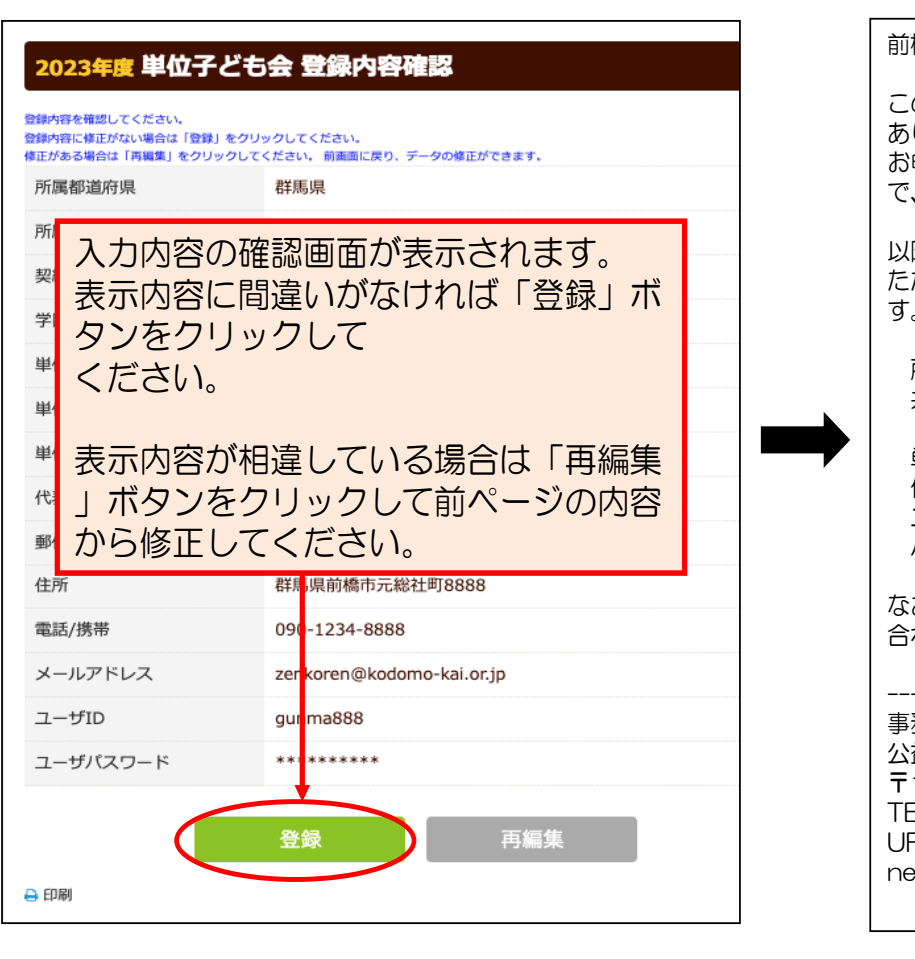

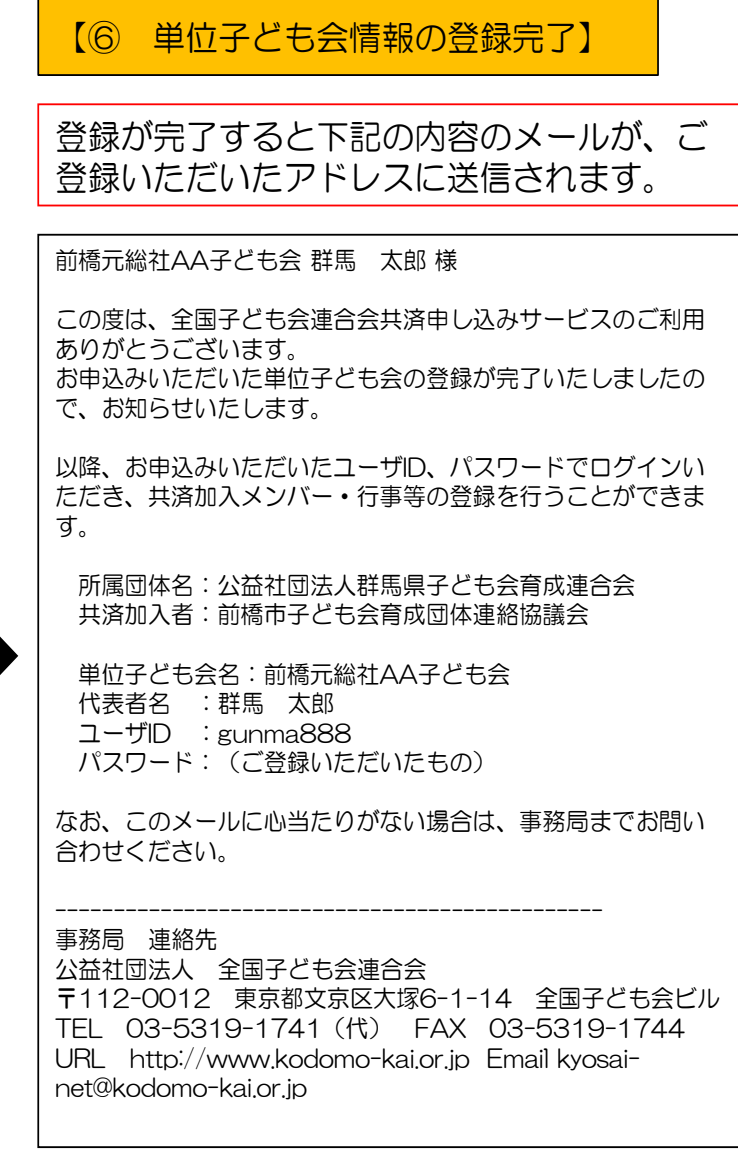

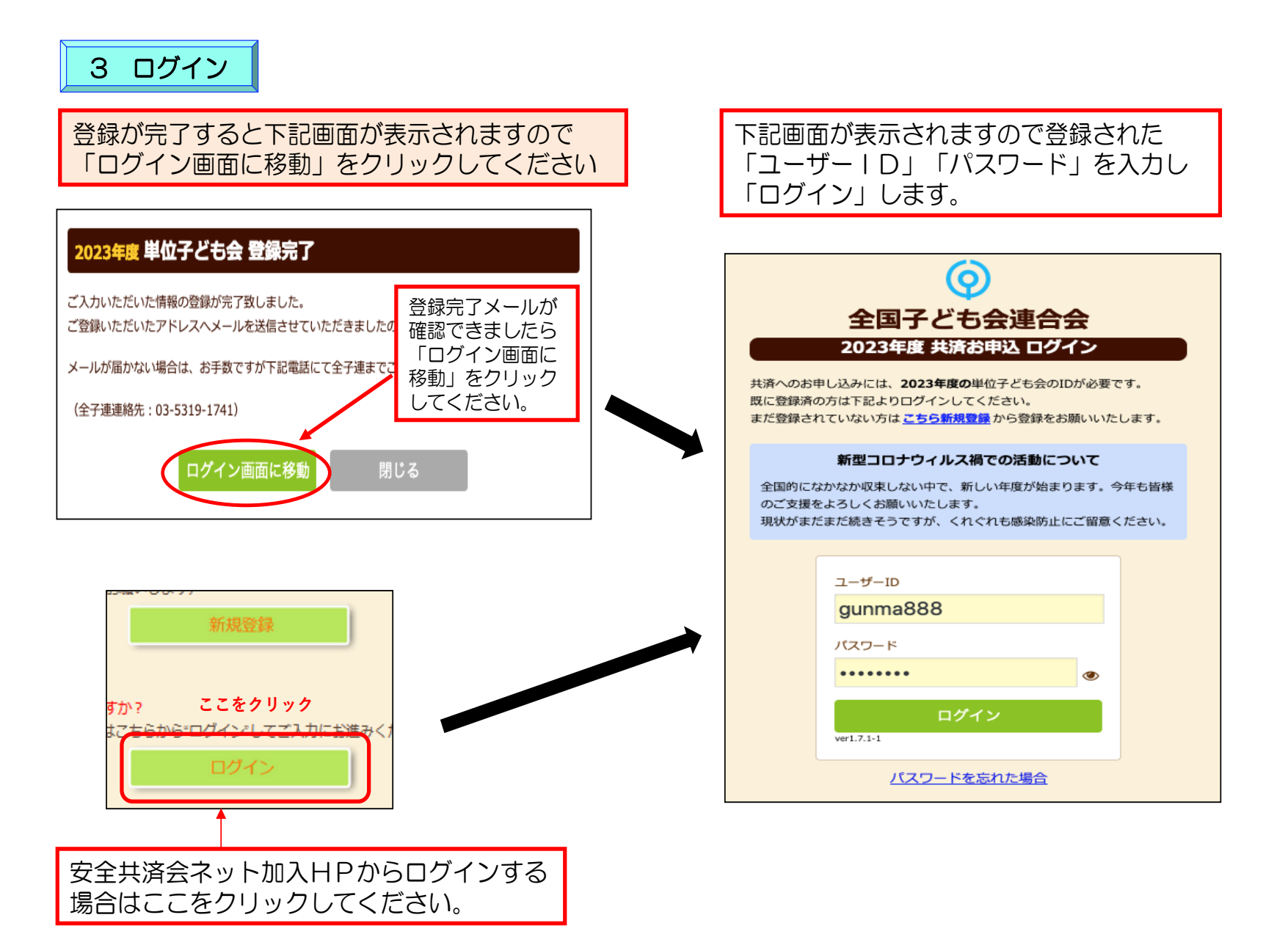

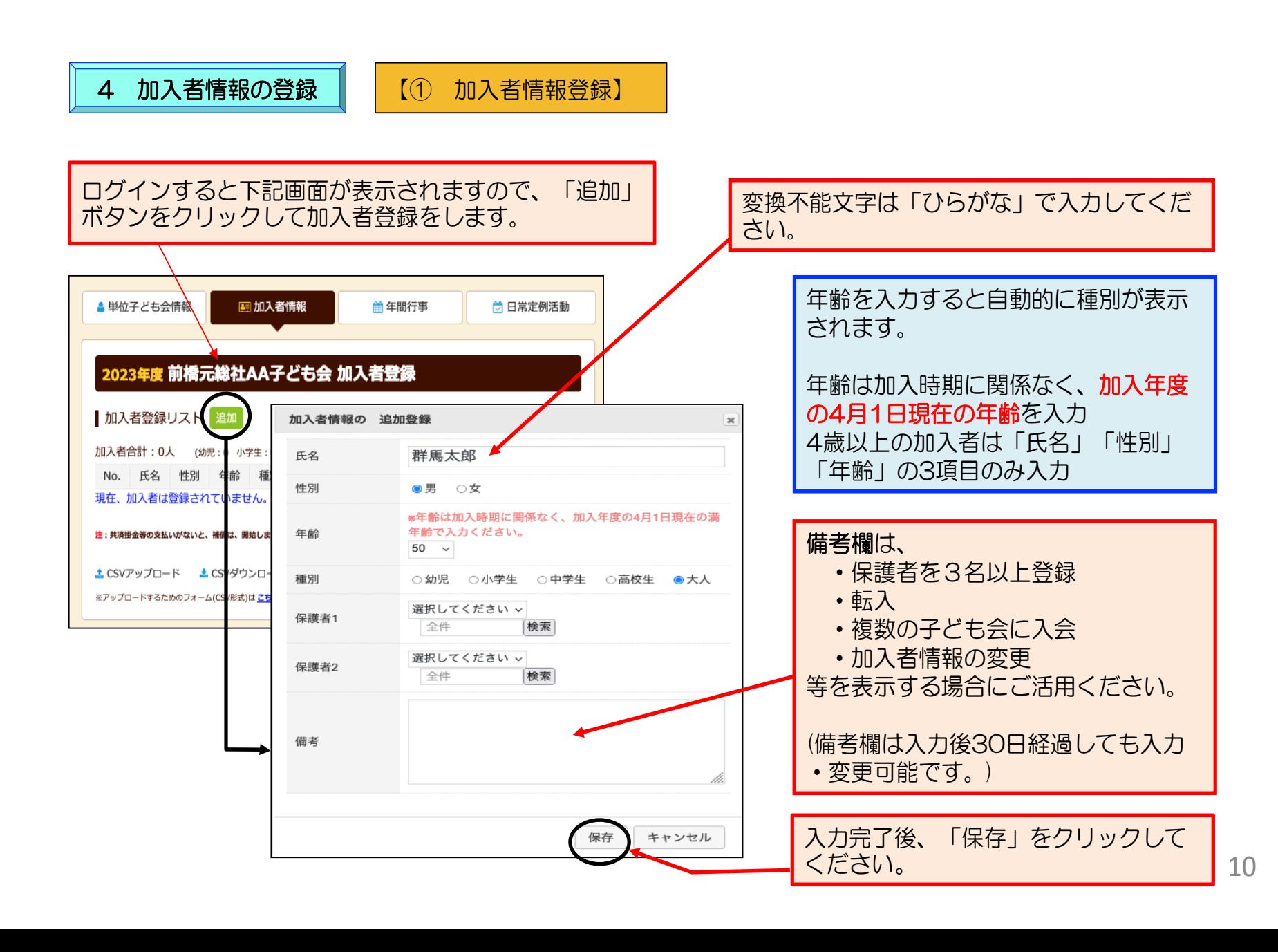

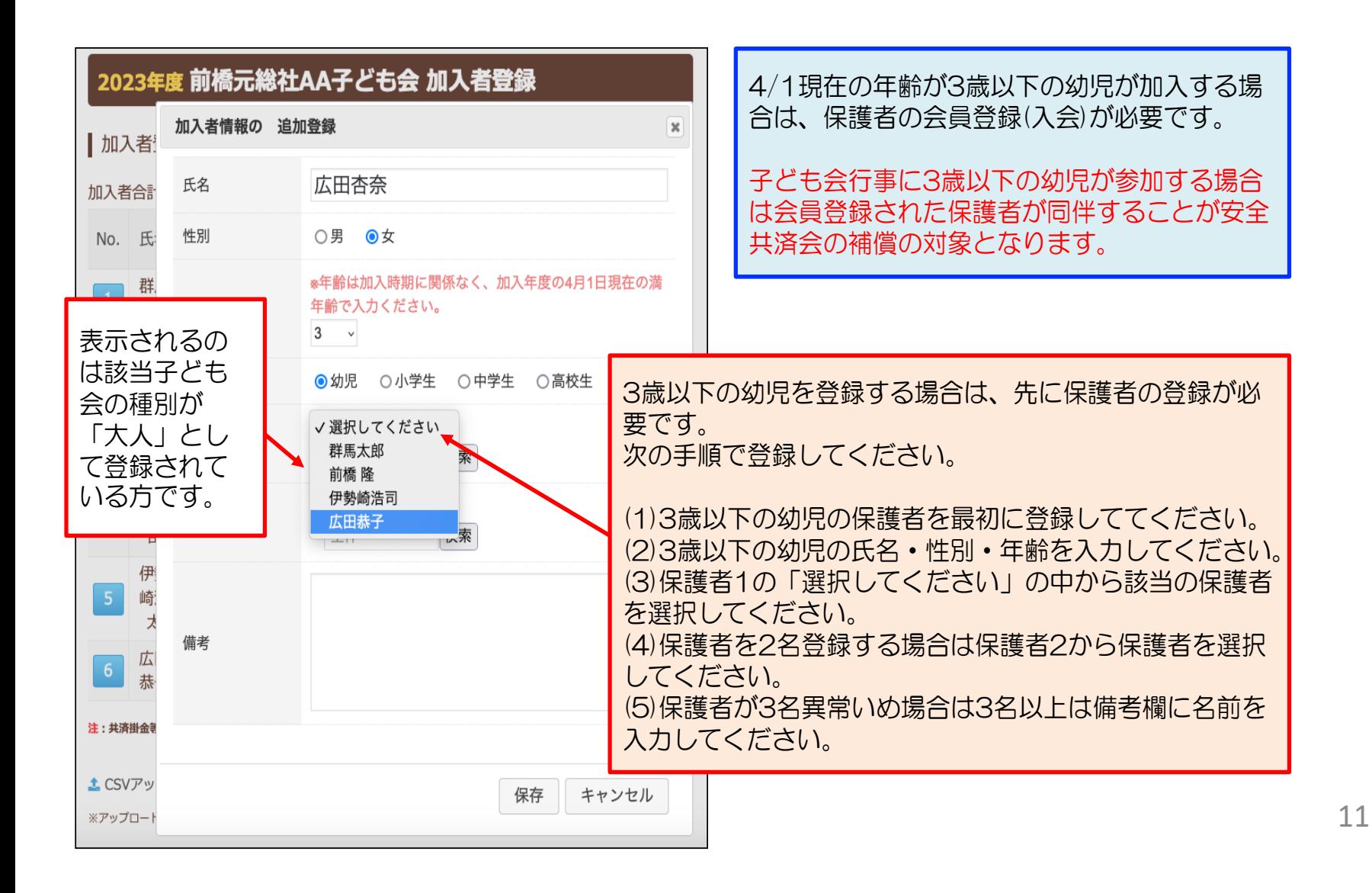

## 【③ 入力された加入者情報の登録内容の確認】

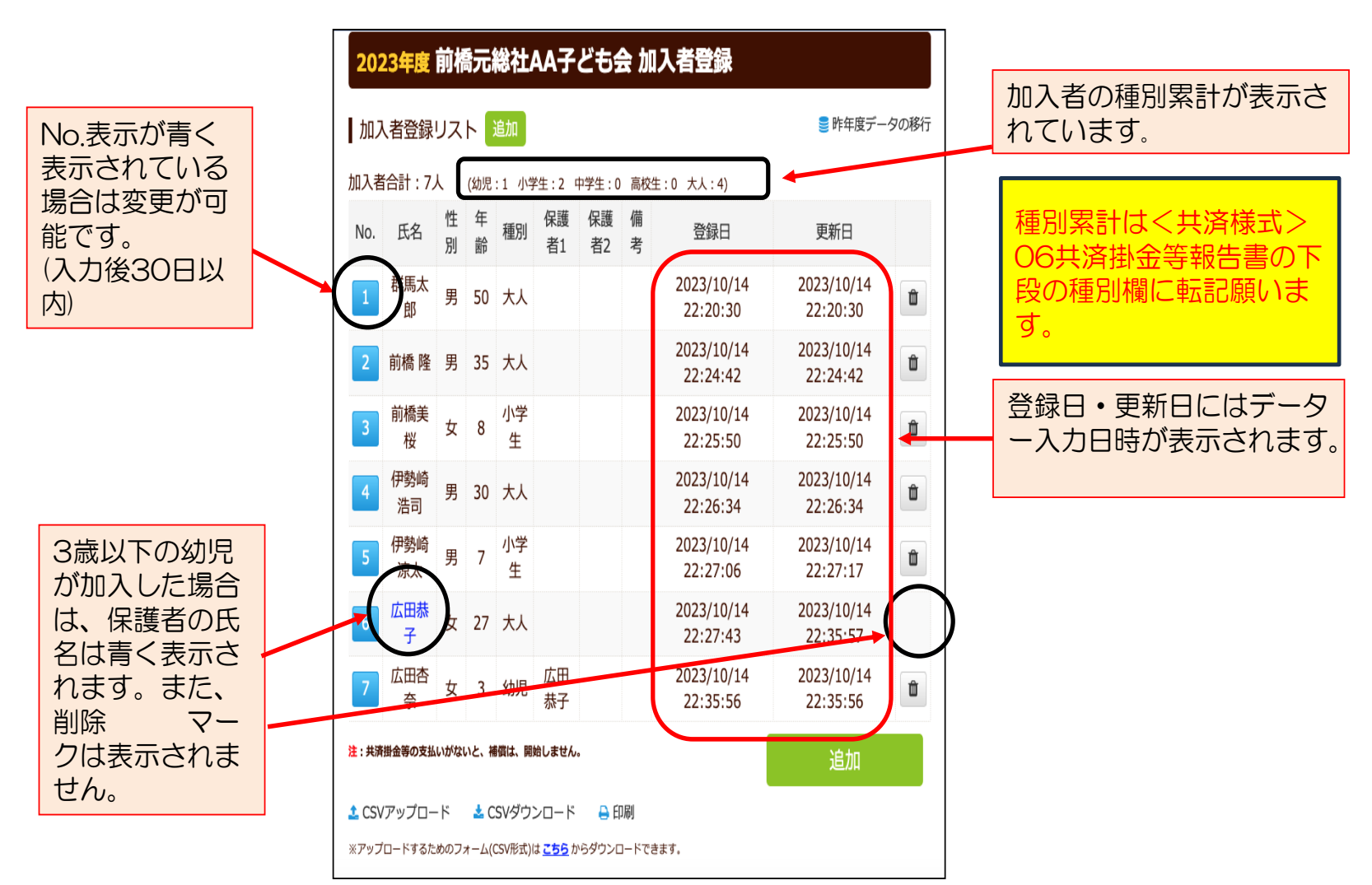

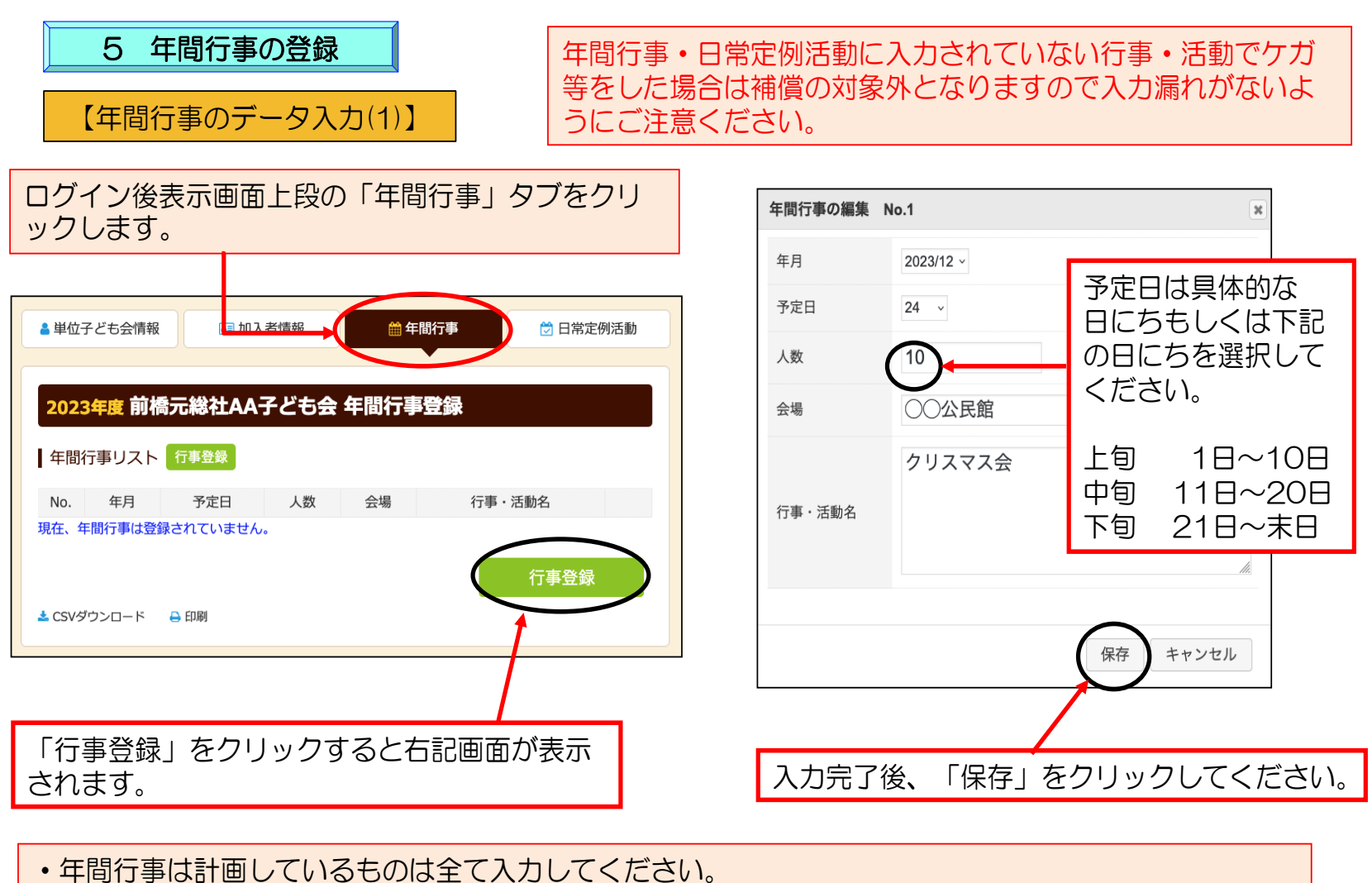

- ・市子連行事に参加する場合も入力してください。
- ・入力時点では未確定または期中に追加となった行事は、後日「追加登録」してください。
- ・必ず行事実施日前に入力してください。ただし、5/31までは行事実施後でも4/1~5/31の行事を 登録することができます。

# 5 年間行事の登録

【年間行事のデータ入力(2)】

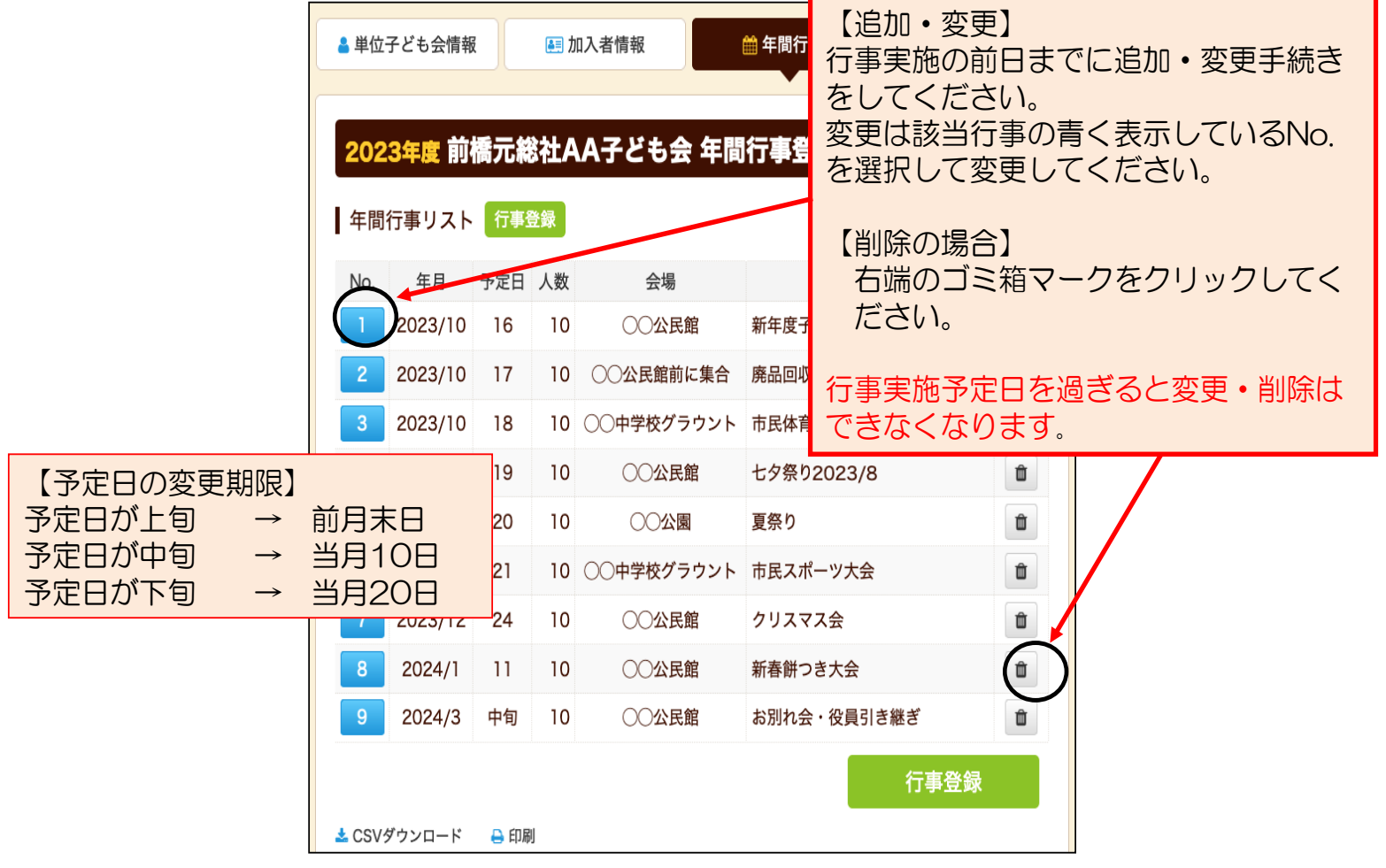

6 日常定例活動の登録

年間行事・日常定例活動に入力されていない行事・活動でケガ等をした 【日常定例活動データ入力】 │ │ 場合は補償の対象外となりますので入力漏れがないようにご注意くださ

#### ログイン後表示画面上段の「日常定例活動」タブをクリックします。

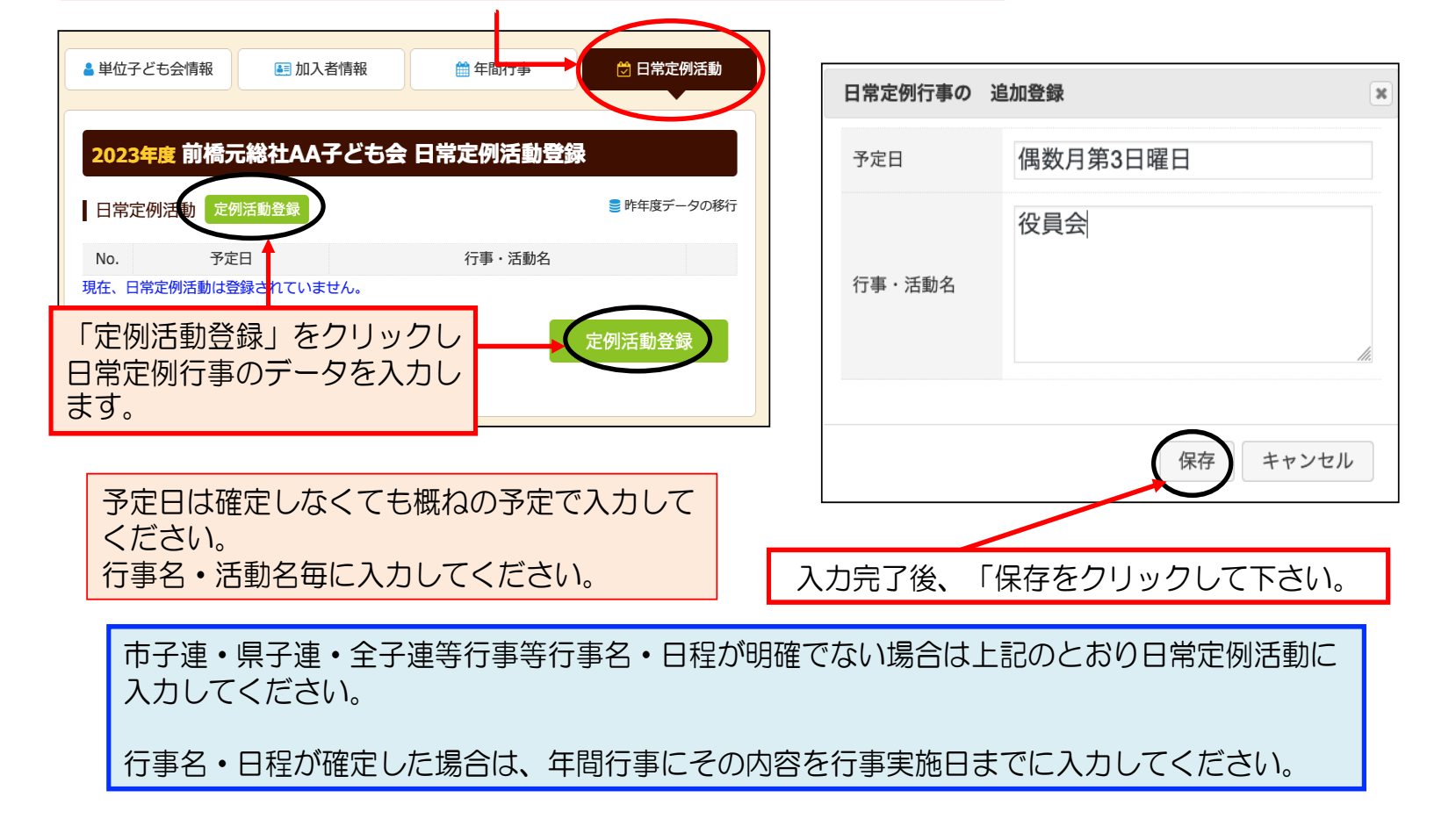

15

#### 【日常定例活動入力例】

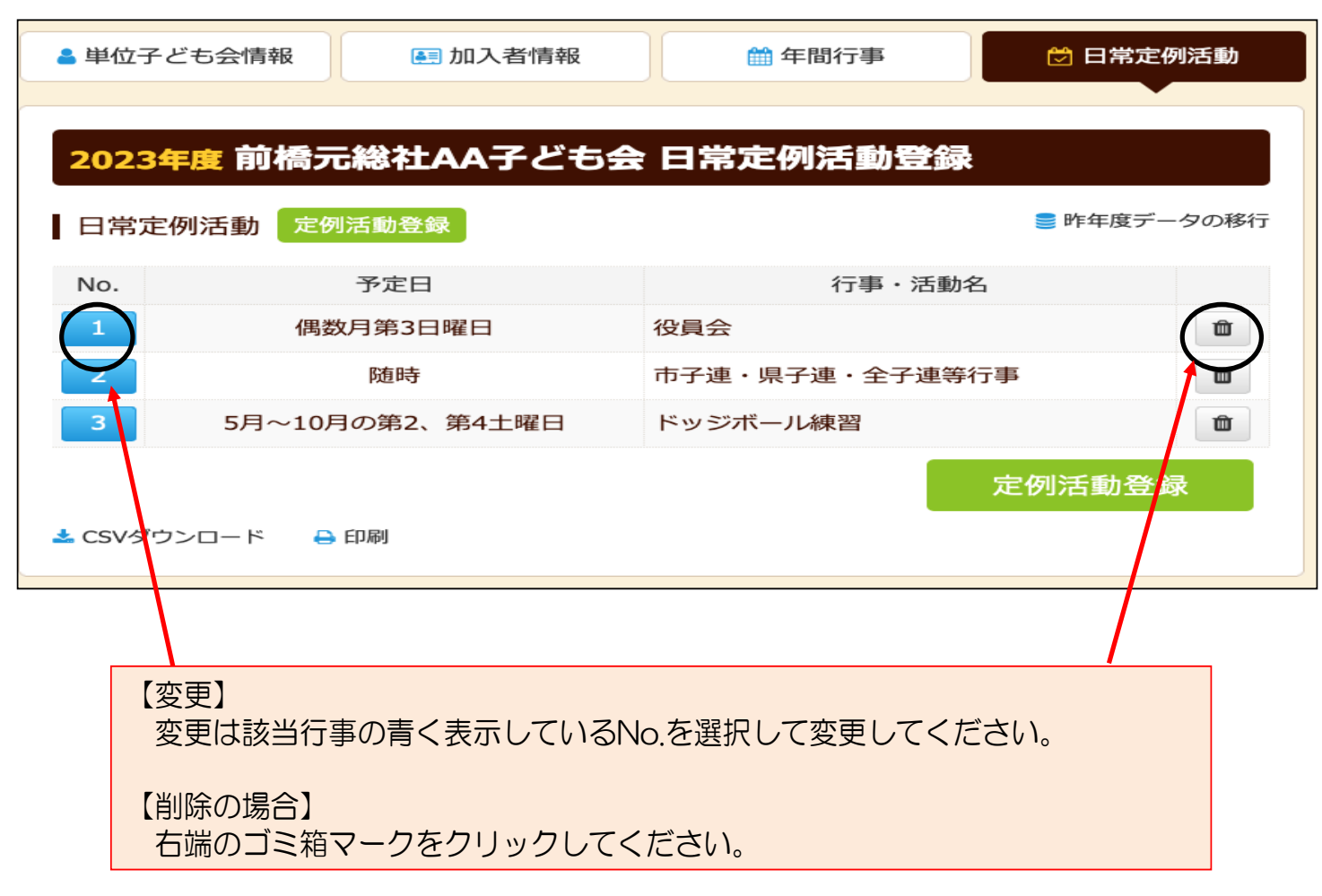

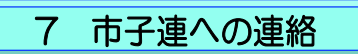

共済掛金等を市子連に送金(もしくは持参) し、次の書面を市子連に提出してください。

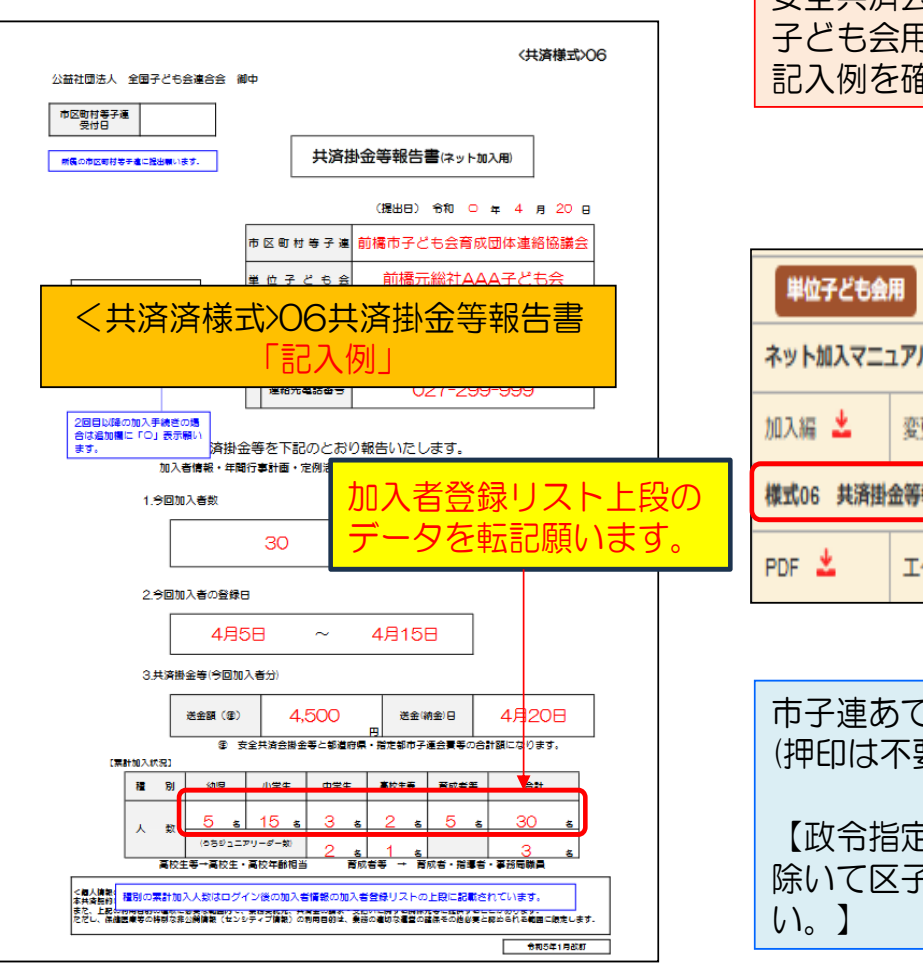

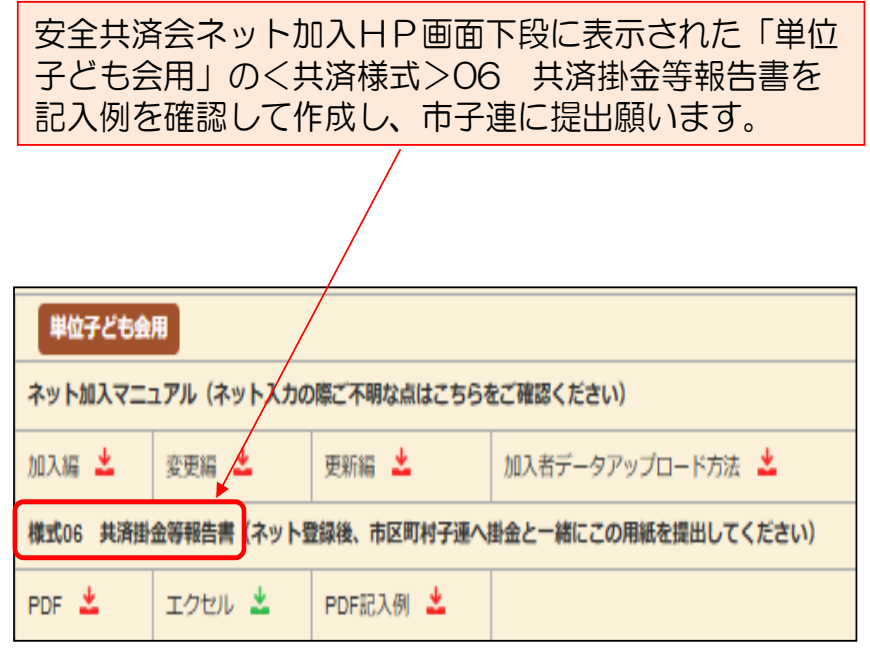

市子連あてに書面もしくはメールにて提出願います。 要です。)

2都市所属の単位子ども会の場合は一部を そ連宛に送付となりますのでご注意くださ

17

18

# 更新手続き

## 更新手続も毎回「新規登録」からスタートします。そのあと「連絡用メールアドレスの 登録」までは新規加入時と同じです。

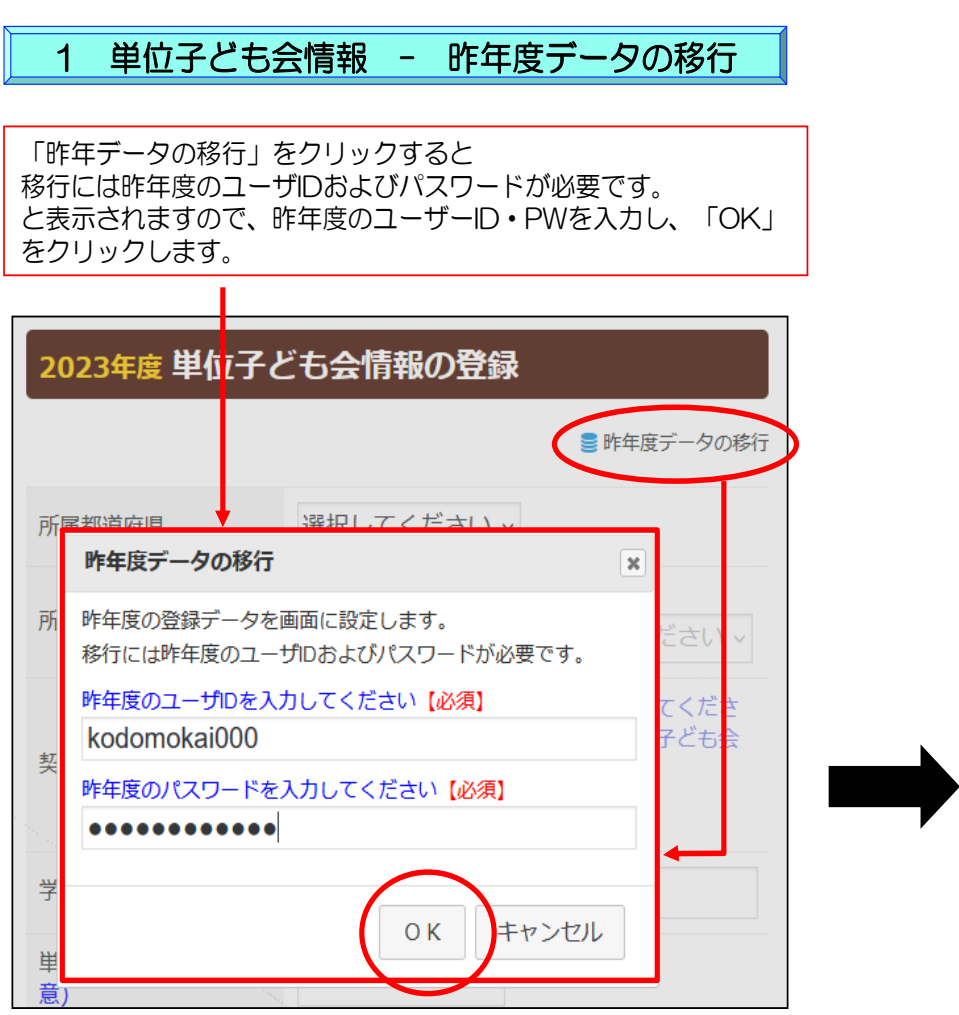

「OK」をクリックすもと単位子ども会情報に 昨年度データが表示されます。

内容を確認して当年度の単位子ども会情報に追 加・修正します。

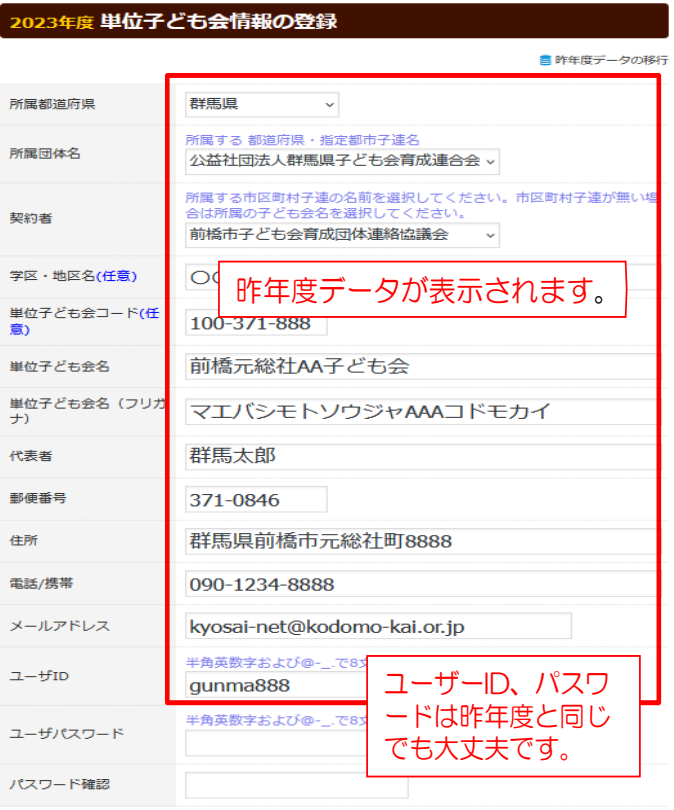

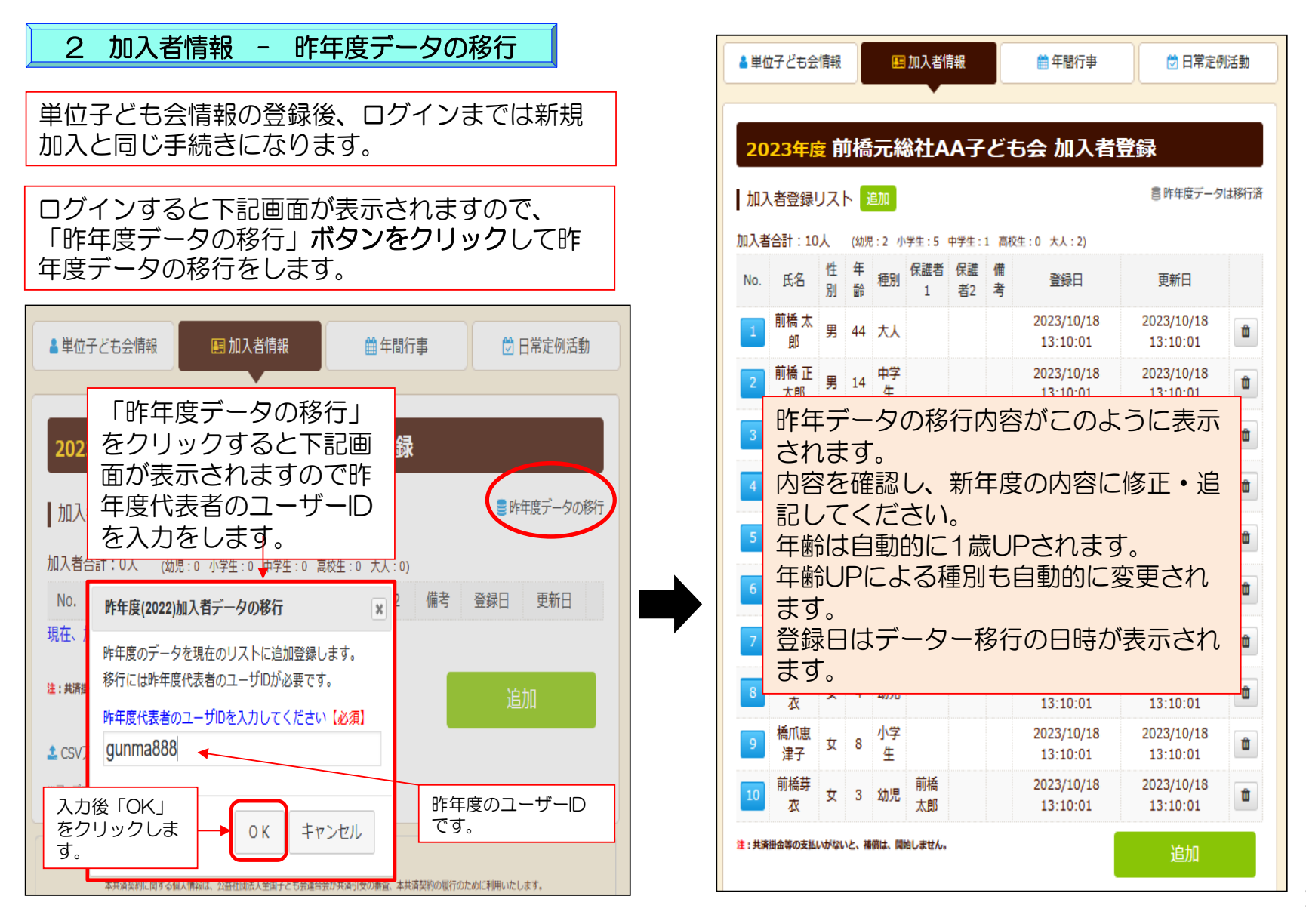

19

# 3 年間行事データ入力

年間行事登録の昨年度データの移行はできません。新規登録と同様にデータを入力してください。

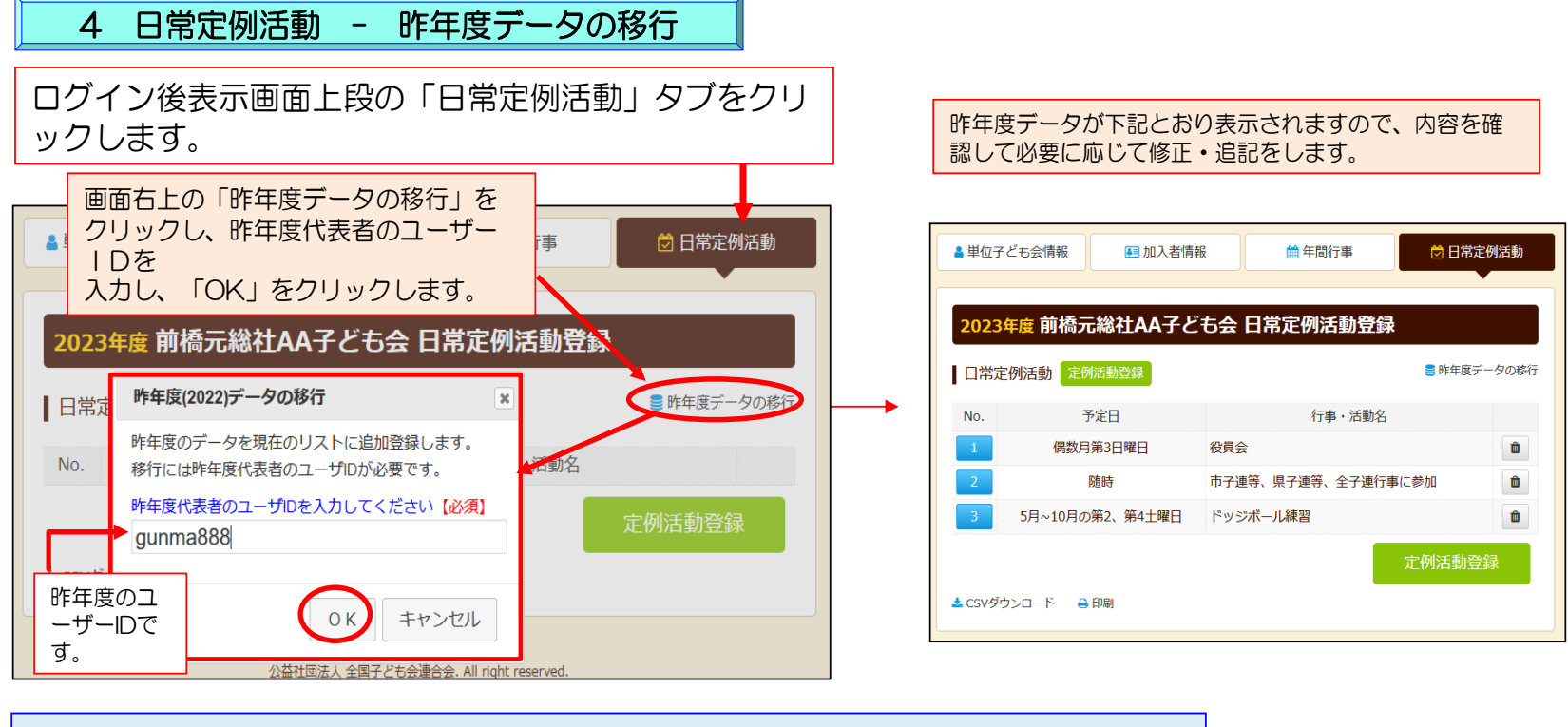

年間行事・日常定例活動の修正・追加手続きは新規加入時の手続きと同じです。

5 市子連への連絡

市子連への連絡手続きは新規加入時の手続きと同じです。 20 mm をついて はんしょう 20 mm との

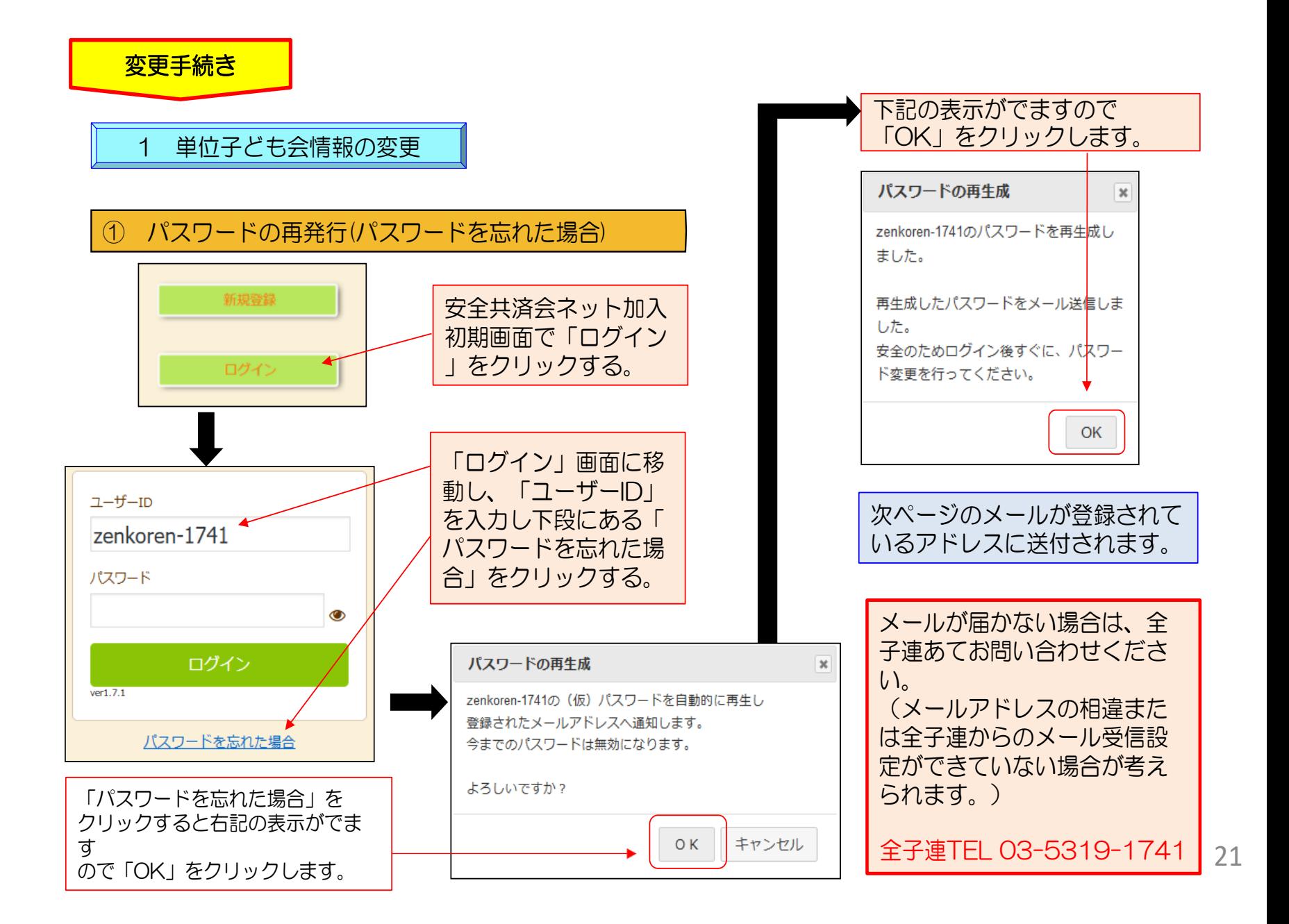

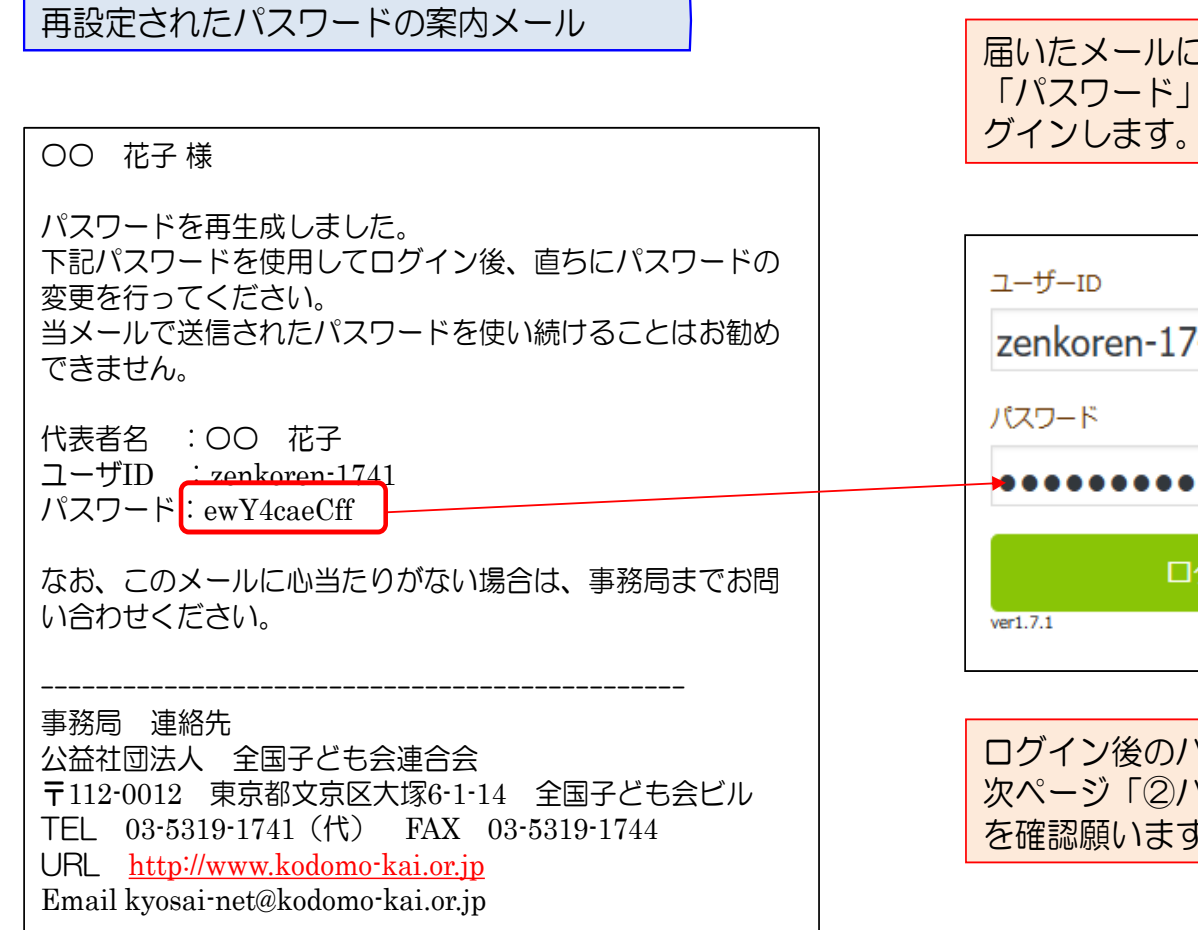

に記載されている を入力し改めてロ グインします。

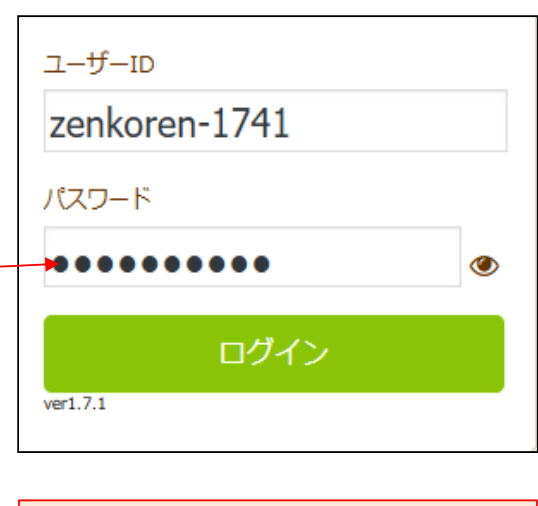

ログイン後のパスワードの変更は パスワードの変更」 を確認願います。

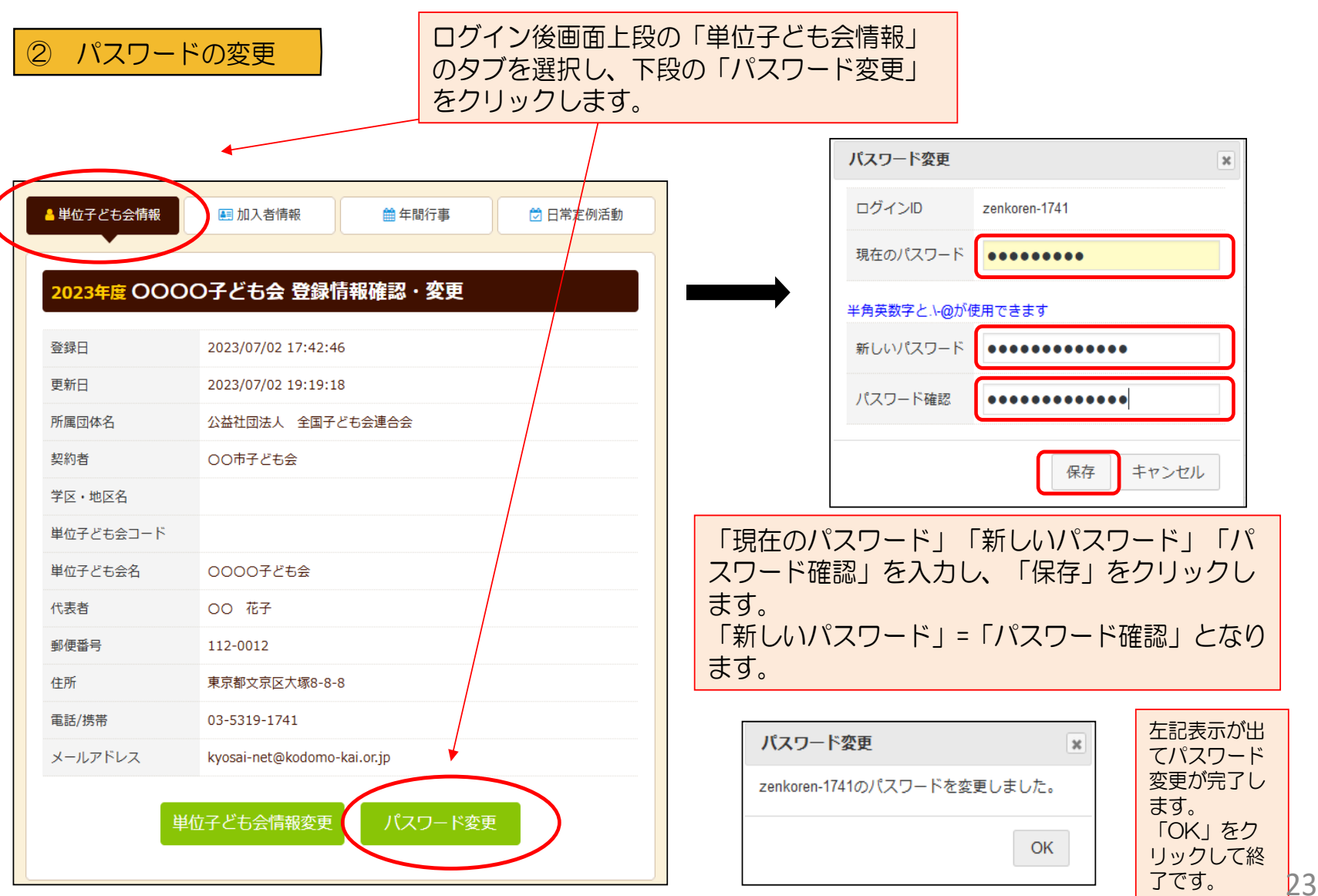

③ パスワード以外の変更 【変更できる項目】

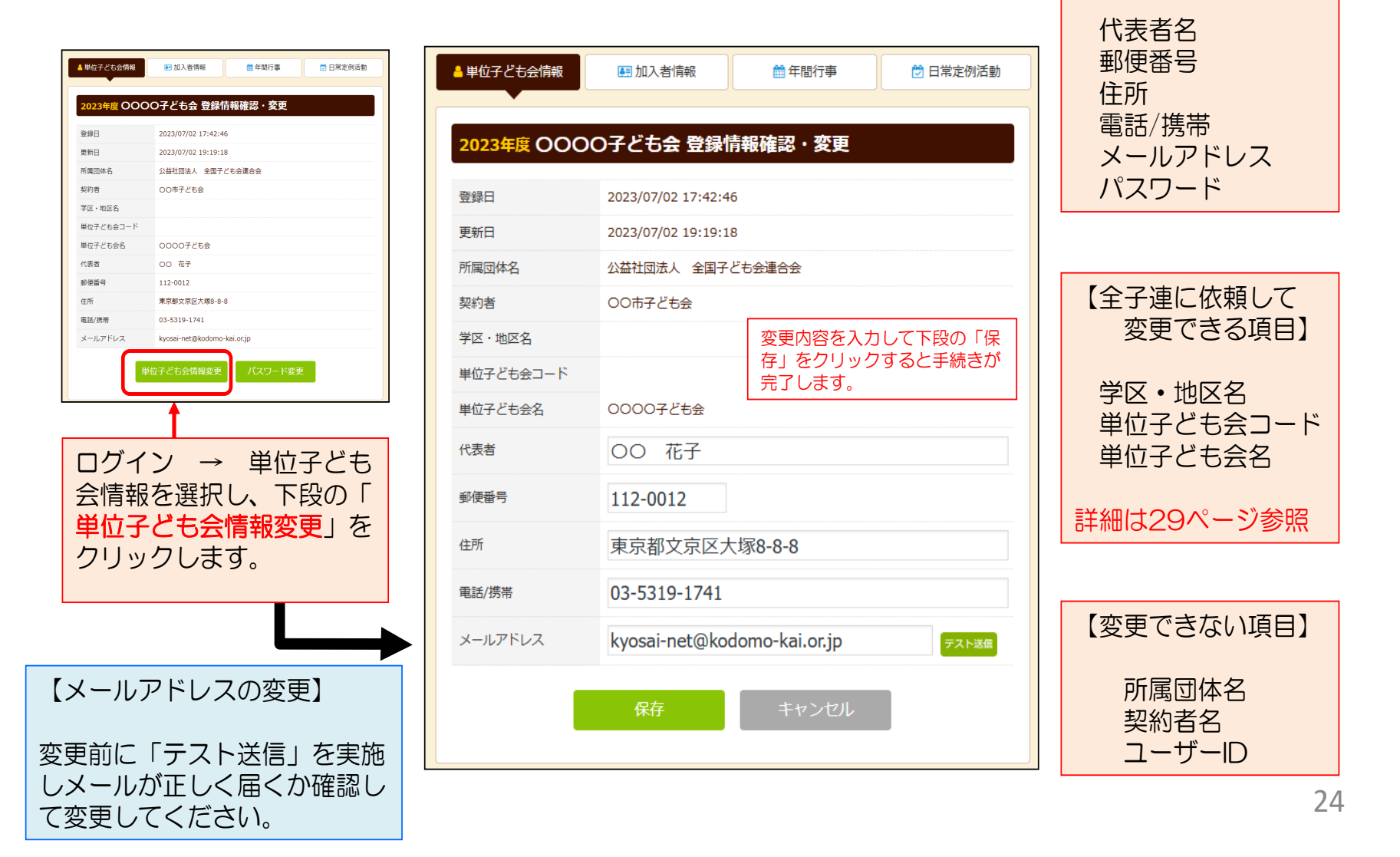

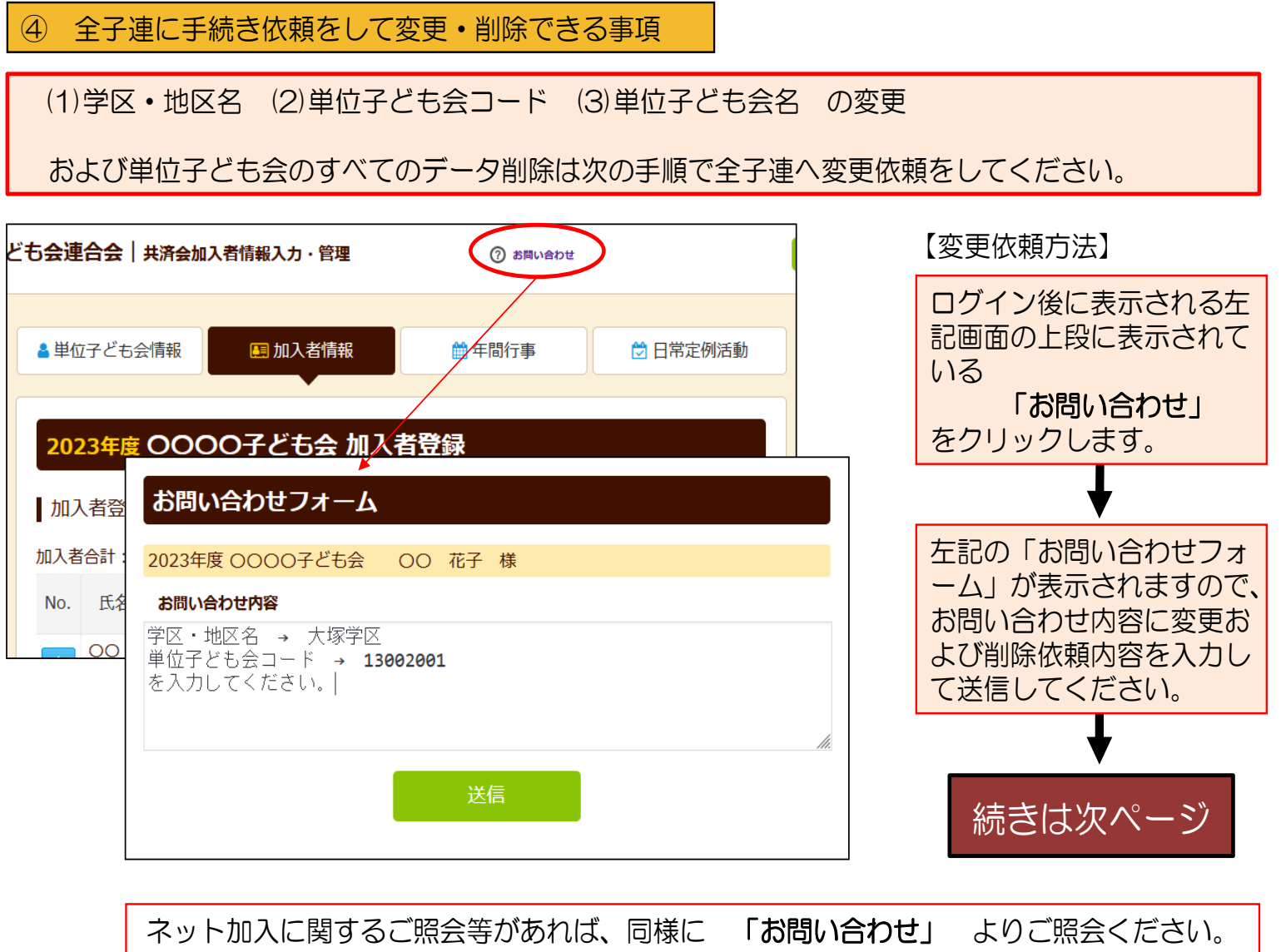

### 「お問い合わせフォーム」の送信をクリックすると次の画面が表示 されますので「閉じる」をクリックしてください。

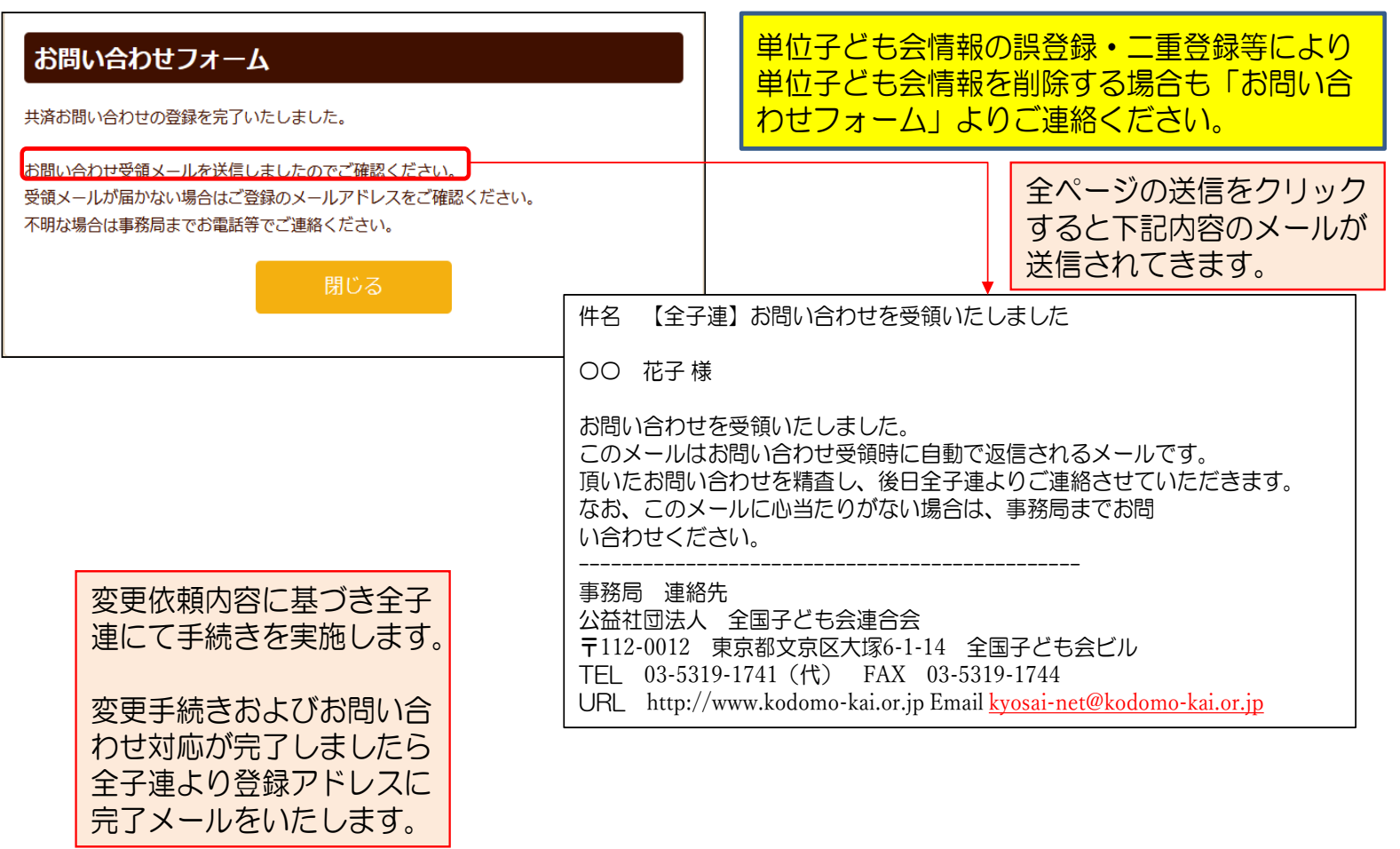

2 加入者情報の変更・削除

① データ入力30日以内の変更・削除

#### 下記画面から変更内容を入力し 、「保存」をしてください。

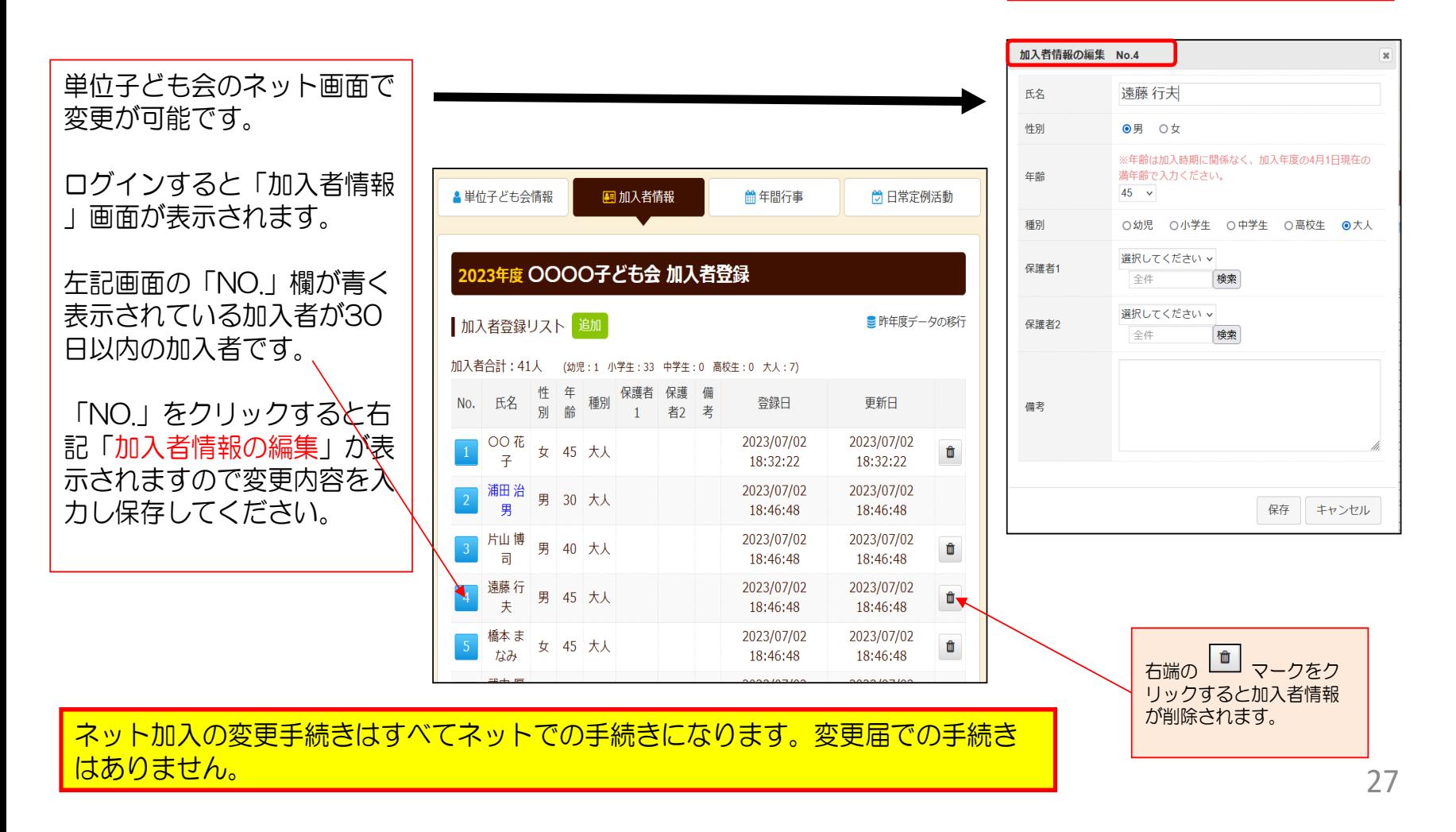

# ② データ入力30日経過後の変更・削除

(1) ログインをして変更・削除内容を加入者情報の備考欄に入力する。

ログインして表示される加入者登録リストの「No.」が薄茶色になっている加入者が登録後30日経過して います。

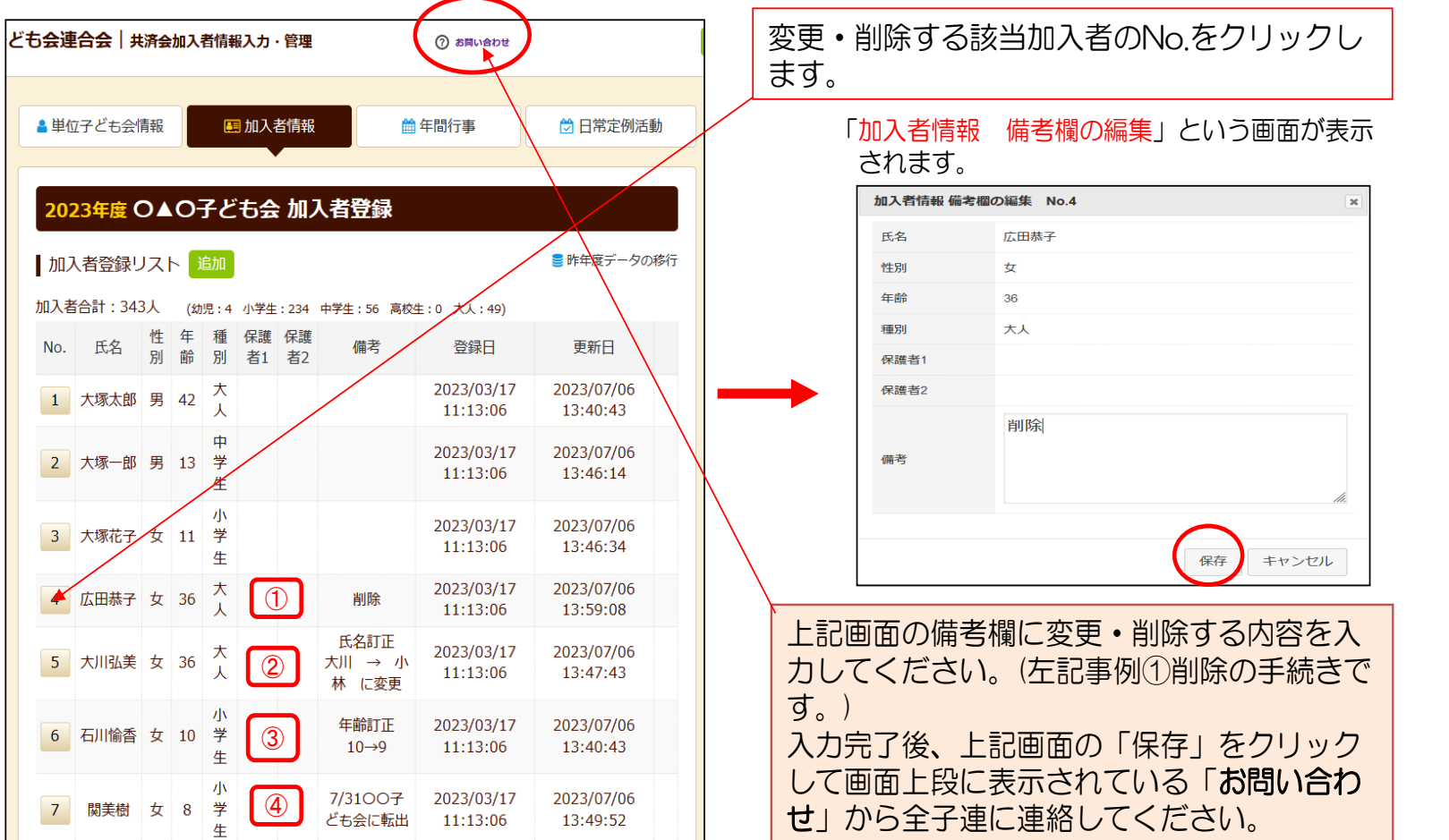

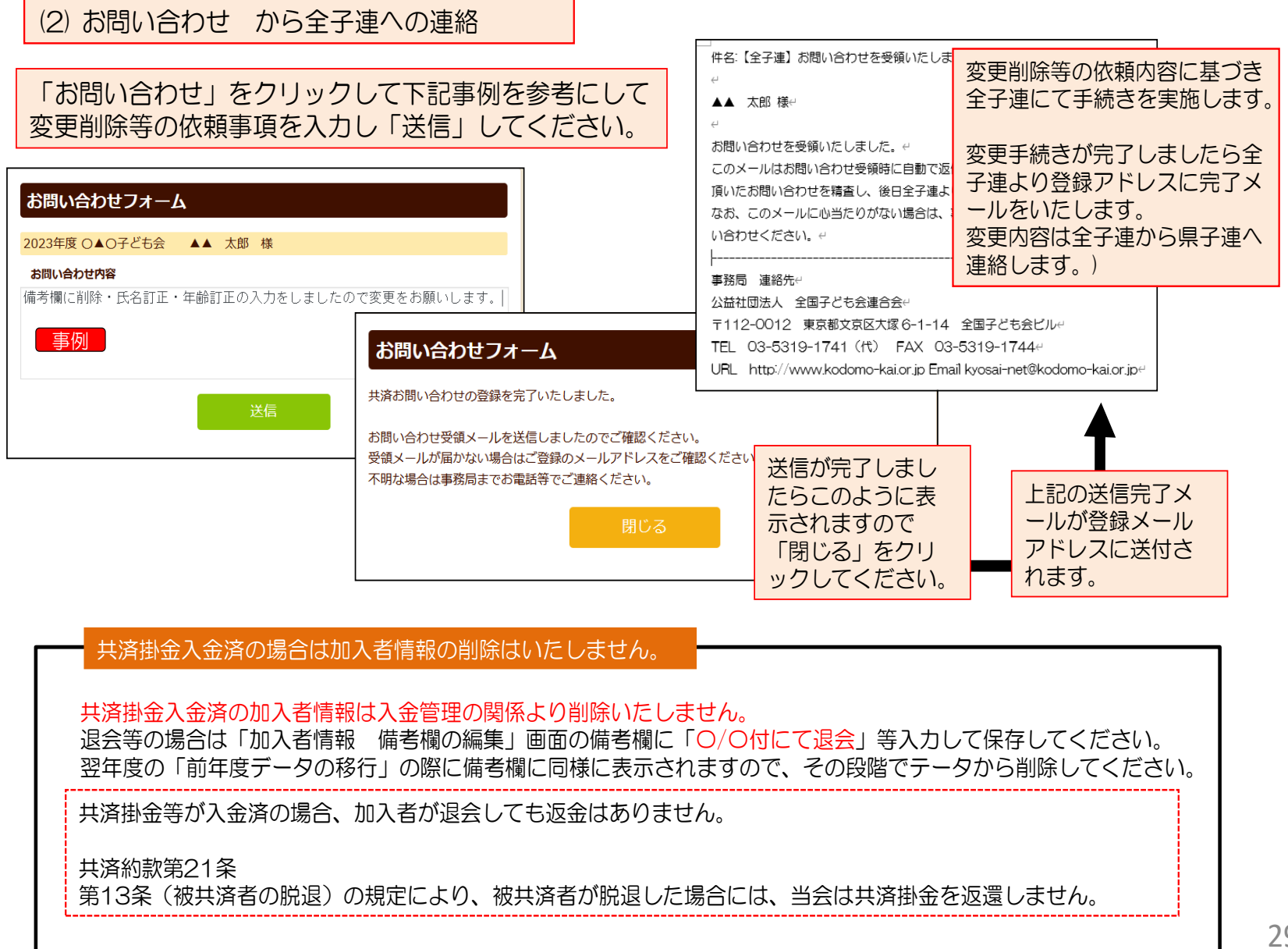

#### ③ 追加

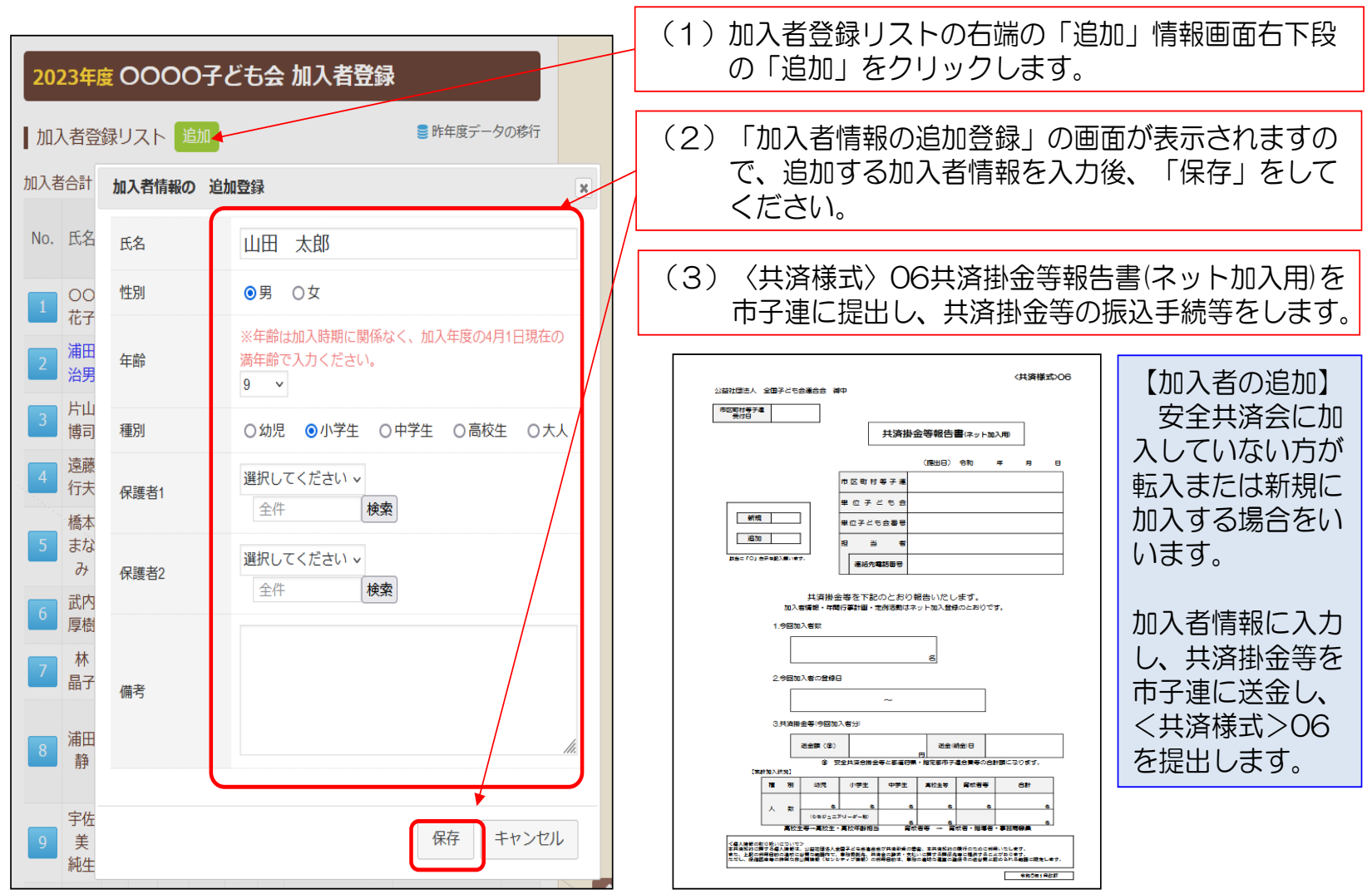

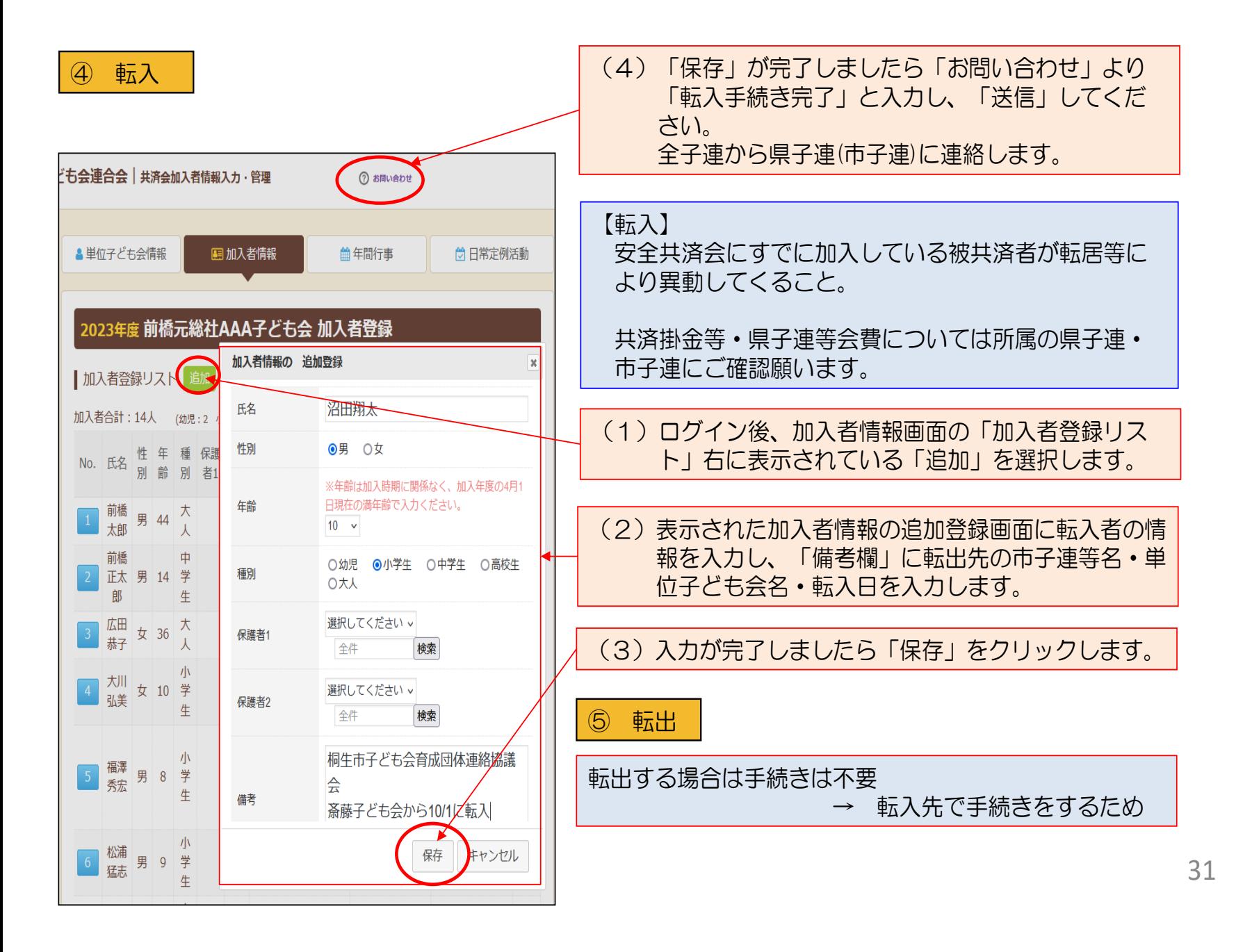

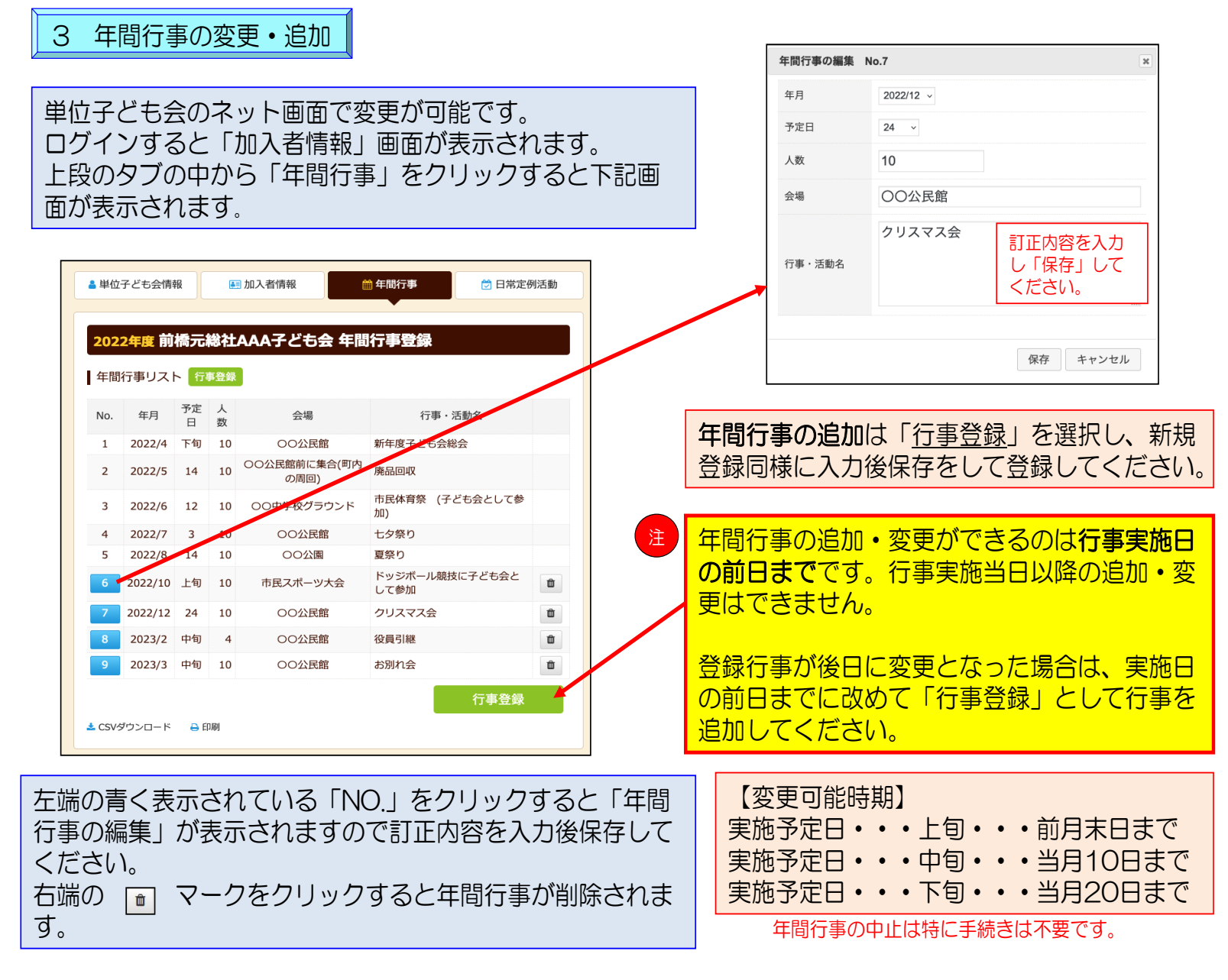

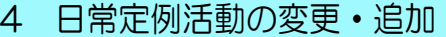

単位子ども会のネット画面で変更が可能です。 ログインすると「加入者情報」画面が表示されます。 上段のタブの中から「日常定例活動」をクリックすると下 記画面が表示されます。

### 日常定例活動の中止は特に手続 きは不要です。

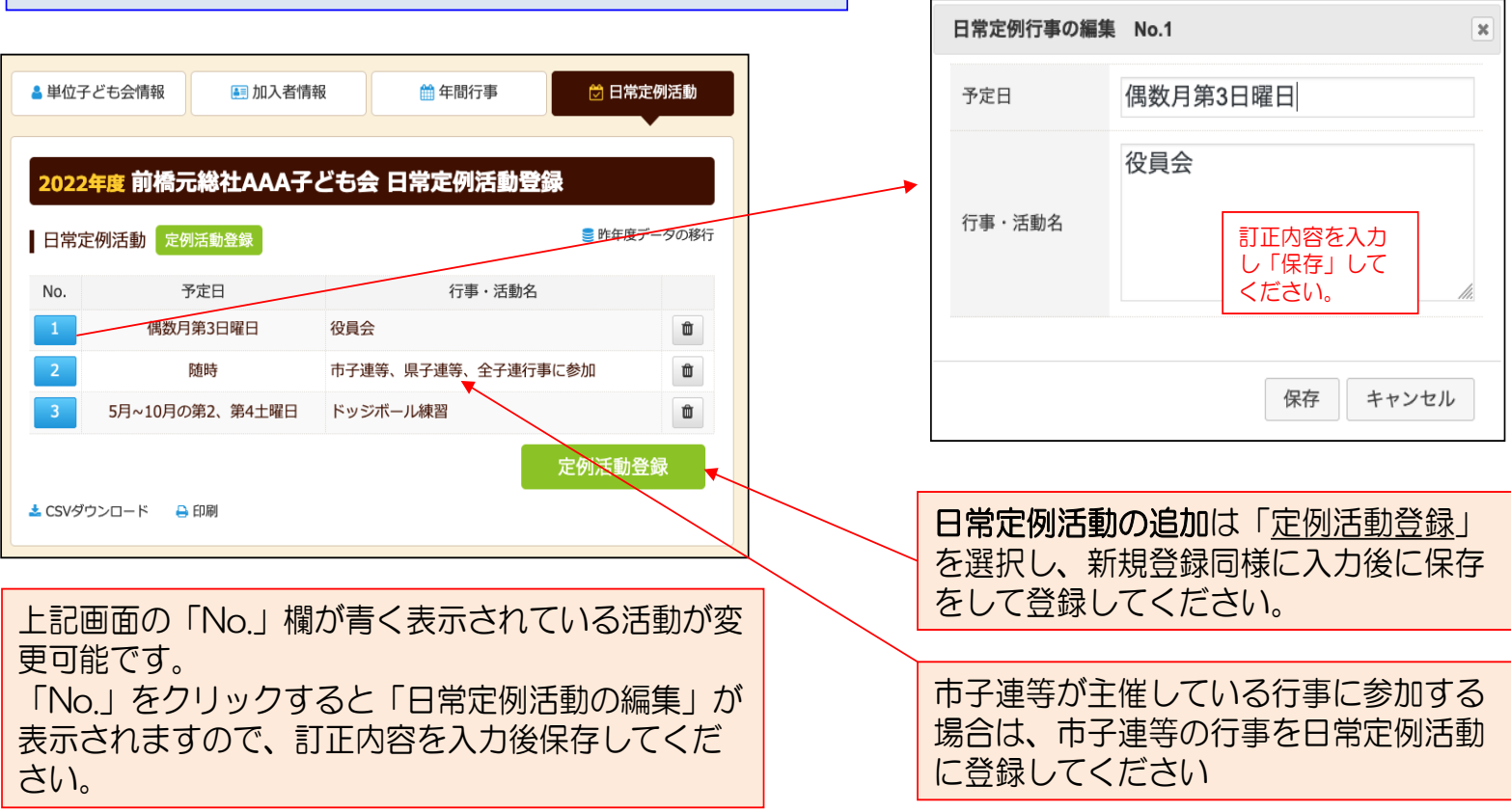